मध्यप्रदेश राज्य कृषि विपणन बोर्ड

26 अरेरा हिल्स, किसान भवन, भोपाल - 462004

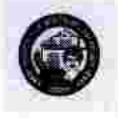

Website: www.mpmandiboard.gov.in

E-mail: mdmandiboard@gmail.com

Tel: 0755-2553429

कमांक / बी-5 / 2 / ई-मण्डी / 2021-22 / 10 7

भोपाल दिनांक/ मार्च 2021

प्रति.

- $(01)$ संयुक्त संचालक / उप संचालक (समस्त), मध्यप्रदेश राज्य कृषि विपणन बोर्ड. आंचलिक कार्यालय. भोपाल / इंदौर / उज्जैन / ग्वालियर / सागर / जबलपुर / रीवा (म0प्र0)
- भारसाधक अधिकारी / सचिव.  $(02)$ कृषि उपज मण्डी समिति. र्भोपाल / इंदौर / देवास / गुना / सागर / जबलपुर / सतना (म0प्र0)

विषयः-"ई-मण्डी ऑनलाईन" प्रणाली के पायलट का संचालन दिनांक 15/03/2021 एवं तैयारियों के संबंध में।

संदर्भ-कार्या. पत्र कमांक / बी-5 / 2 / ई-मण्डी / 2021-22 / 104-105 दिनांक 06 / 03 / 2021 एवं पृष्ठांकन कमांक / बी-6 / नियमन / ई-मण्डी / 106 दिनांक 10 / 03 / 2021 |

मण्डी बोर्ड के द्वारा एन.आई.सी. भारत सरकार के तकनीकी सहयोग से प्रदेश की कृषि उपज मण्डी समितियों की दैनिक गतिविधियों प्रवेश से लेकर भुगतान तक की सम्पूर्ण प्रकिया जैसे प्रवेश, अनुबंध, तौल एवं भुगतान को शामिल कर कम्प्यूटरीकृत करने हेतु "ई-मण्डी पोर्टल" Web Application and Mobile App का विकास किया गया है। आत्म निर्मर भारत / मध्यप्रदेश के जारी रोडमेप अंतर्गत इस कार्य को समय सीमा में पूर्ण करने का विभागीय लक्ष्य निर्धारित किया है।

इसे दृष्टिगत रखते हुये दिनांक 09/03/2021 को मण्डी बोर्ड मुख्यालय भोपाल में आयोजित आंचलिक संयुक्त संचालक/ उप संचालकों की बैठक में "ई-मण्डी पोर्टल" को मण्डी के सजीव वातावरण में प्रयोगिक रुप से इसकी क्षमता की जांच तथा पायलट टेस्टिंग का कार्य दिनांक 15/03/2021 से प्रदेश की 07 चयनित मण्डी समितियों भोपाल / इंदौर / देवास / गुना / सागर / जबलपुर / सतना में आरम्भ किये जाने के एवं आवश्यक तैयारियों को पूर्ण करने के निर्देश संदर्भित पत्रों से दिये गये हैं।

उपरोक्त निर्देशों के परिपालन में दिनांक 15/03/2021 से प्रदेश की 07 चयनित मण्डी समितियों में इस योजना के पायलट का कियान्वयन किया जाना आरम्भ किया है। संदर्भित निर्देशों के आधार पर समस्त संयुक्त/उप संचालक, आंचलिक कार्यालयों को तैयार की गई Check List संलग्न प्रेषित की जा रही है जिसे अपने अंचल की चयनित मण्डी समिति के सचिव के साथ शेयर यथा साझा कर पायलट अवधि में प्रतिदिन समीक्षा करना/कराना सुनिश्चित करें। साथ ही अपने अंचल की चयनित पायलट मण्डी का पर्यवेक्षण कर दिनांक 31/03/2021 के पूर्व अपनी मूल्यांकन रिपोर्ट अभिमत सहित मण्डी बोर्ड मुख्यालय को अनिवार्य रुप से भेजी जाना सुनिश्चित करें।

साथ ही "ई–मण्डी" पायलट संचालन के संबंध में अंचल की चयनित मण्डी समितियों से प्राप्त 

(02) "ई–मण्डी" पायलट कियान्वयन के लिये समस्त संयुक्त संचालक/उप संचालक, आंचलिक कार्यालय नोडल अधिकारी होंगे एवं अंचल की 07 चयनित मण्डी समितियों के मण्डी सचिव योजना के उपनोडल अधिकारी होंगे।

साथ ही "ई-मण्डी" ऑनलाईन प्रणाली' पायलट योजना पर कार्य करने संबंधी तैयार किये गये  $(03)$ यूजर मेनुअल की प्रति आपकी और संलग्न कर प्रेषित है। इसका उपयोग सुनिश्चित करते हुये अपने ू<br>अंचल को 07 चयनित मण्डी समितियों भोपाल /इंदौर / देवास / गुना / सागर / जबलपुर / सतना के मण्डी

सचिव को उपयोग हेतू अनिवार्य रुप से उपलब्ध कराई जाये। संलग्नः-उपरोक्तानुसार।

(सुनील सक्सैना) अपर संचालक मध्यप्रदेश राज्य कृषि विपणन बोर्ड<br>\*\* भोपाल भोपाल दिनांक/ मार्च 2021

कमांक / बी-5 / 2 / ई-मण्डी / 2021-22 / *108* प्रतिलिपि :--सूचनार्थ एवं आवश्यक कार्यवाही हेतु।

- अपर संचालक (समस्त), मध्यप्रदेश राज्य कृषि विपणन बोर्ड भोपाल।  $(01)$
- निज सहायक, प्रबंध संचालक के, मध्यप्रदेश राज्य कृषि विपणन बोर्ड भोपाल।  $(02)$
- श्री मुर्शरफ सुल्तान, वरिष्ठ तकनीकी निदेशक, भारत सरकार, संचार एवं सूचना प्रौद्योगिकी  $(03)$ मंत्रालय राष्ट्रीय सूचना-विज्ञान केन्द्र, सी विंग, आधारतल, विंध्याचल भवन भोपाल।
- श्री आर.पी.चकवर्ती, संयुक्त संचालक (नियमन / एम.आई.एस. / ई-अनुज्ञा), मध्यप्रदेश राज्य कृषि  $(04)$ विपणन बोर्ड भोपाल।
- श्री संदीप कुमार चौबे, चीफ प्रोग्रामर/श्री संजीव अग्निहोत्री, प्रोग्रामर, मध्यप्रदेश राज्य कृषि  $(05)$ विपणन बोर्ड भोपाल।
- श्री योगेश नागले, सहायक संचालक/मण्डी सचिव, मध्यप्रदेश राज्य कृषि विपणन बोर्ड भोपाल।  $(06)$
- श्री राकेश दुबे, मण्डी सचिव, मध्यप्रदेश राज्य कृषि विपणन बोर्ड भोपाल।  $(07)$
- श्री अमित मिश्रा, सीनियर कंसलटेंट, मेपआईटी, मध्यप्रदेश राज्य कृषि विपणन बोर्ड मोपाल।  $(08)$
- श्री रामकिशुन असाटी, ई–अनुज्ञा कंसलटेंट, मध्यप्रदेश राज्य कृषि विपणन बोर्ड भोपाल।  $(09)$
- श्री मनोज सबरवाल, सहायक उपनिरीक्षक, द्वारा सचिव, कृषि उपज मण्डी समिति भोपाल।  $(10)$
- श्री सजल बंसल, सहायक उपनिरीक्षक, मण्डी बोर्ड मुख्यालय भोपाल।  $(11)$

As

अपर संचालक मध्यप्रदेश राज्य कृषि विपणन बोर्ड  $44.4$  and  $4.4$ 

 $\overline{2}$ 

#### प्रदेश की मण्डियों में दिनांक 15 मार्च 2021 से ई-मण्डी प्रणाली पायलट टेस्टिंग संबंधी चेक लिस्ट

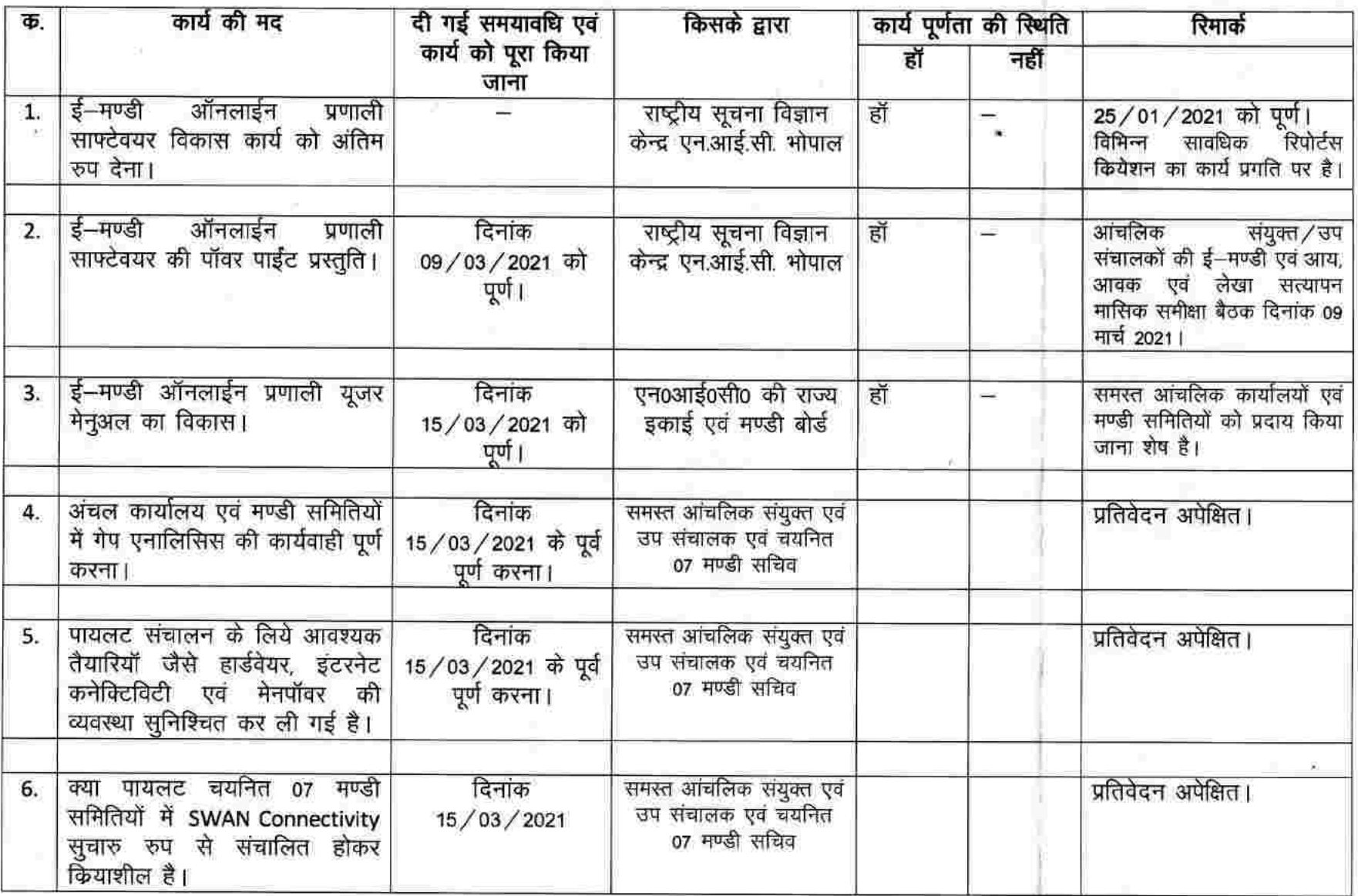

*landoed*<br>संदीप कुनार चौबे 1 चीफ प्रेग्रामर

#### प्रदेश की मण्डियों में दिनांक 15 मार्च 2021 से ई-मण्डी प्रणाली पायलट टेस्टिंग संबंधी चेक लिस्ट

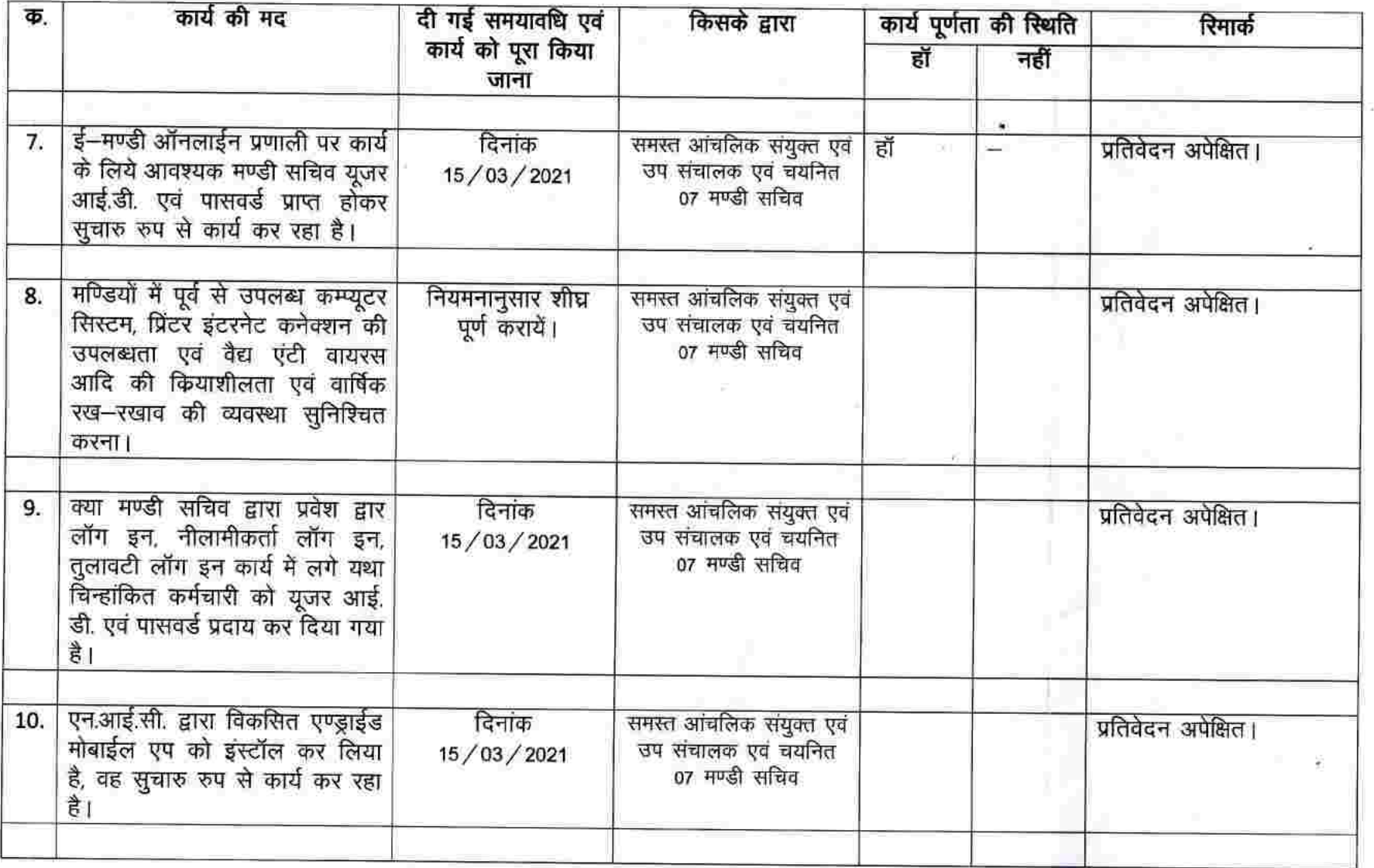

रेटा लेख कर्म<br>संदीप कुमार चौरे<br>चीफ प्रेग्रामर

 $\mathbf 2$ 

#### प्रदेश की मण्डियों में दिनांक 15 मार्च 2021 से ई—मण्डी प्रणाली पायलट टेस्टिंग संबंधी चेक लिस्ट

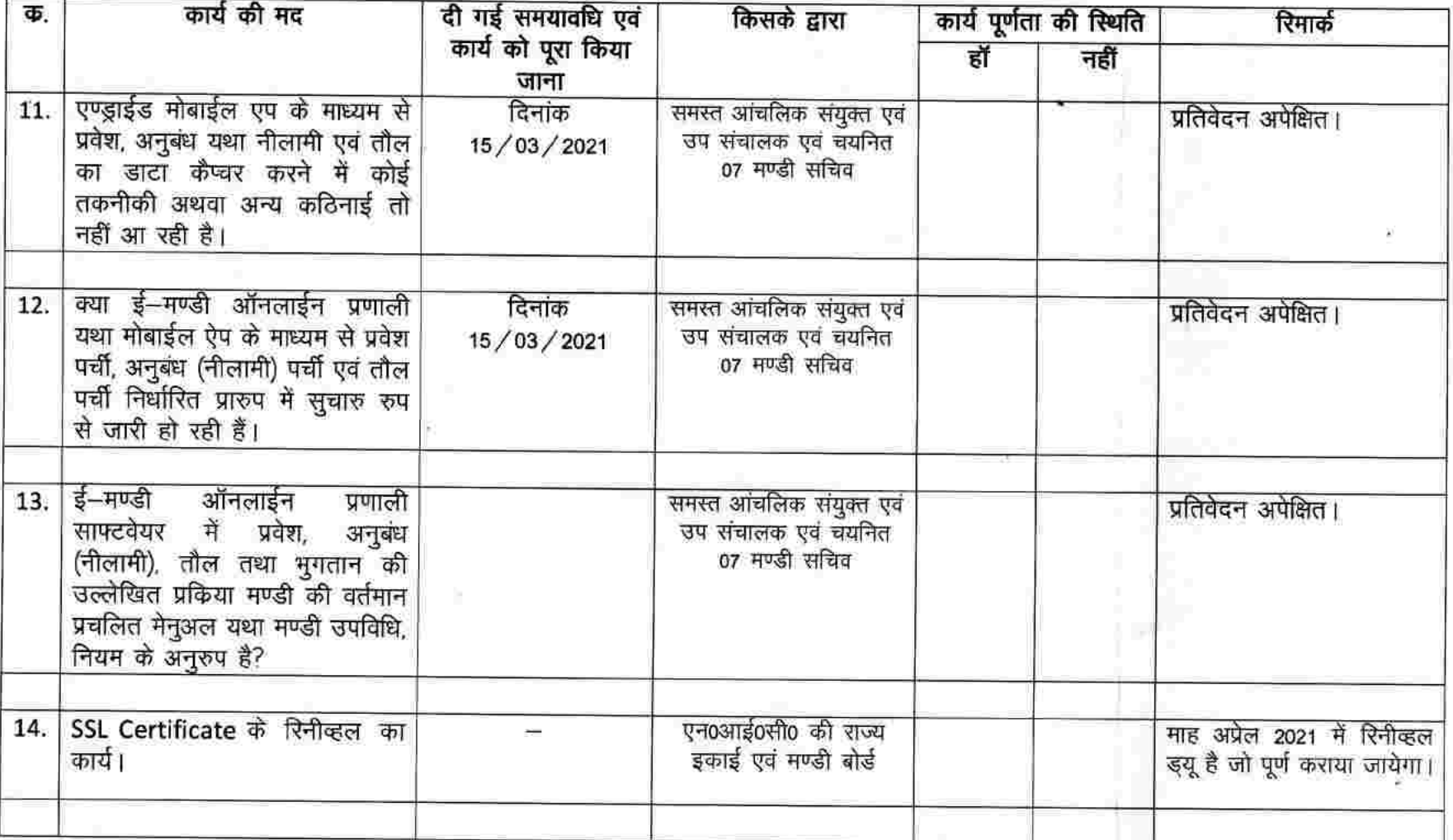

dan leef

#### प्रदेश की मण्डियों में दिनांक 15 मार्च 2021 से ई—मण्डी प्रणाली पायलट टेस्टिंग संबंधी चेक लिस्ट

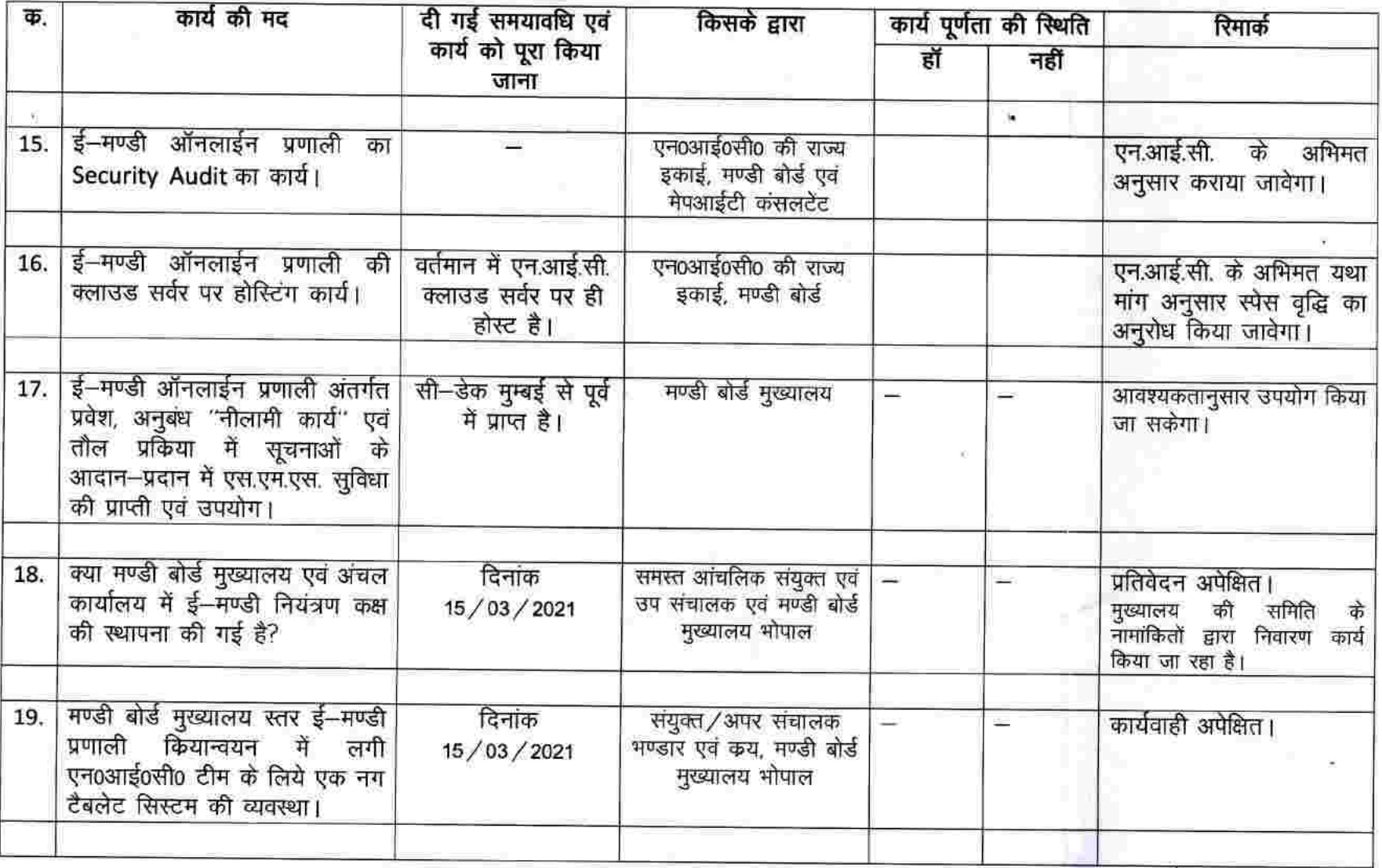

रे वार से बड़ी<br>संदीप कुमार चौरे<br>चीफ प्रेग्रामर  $\overline{a}$ 

#### प्रदेश की मण्डियों में दिनांक 15 मार्च 2021 से ई—मण्डी प्रणाली पायलट टेस्टिंग संबंधी चेक लिस्ट

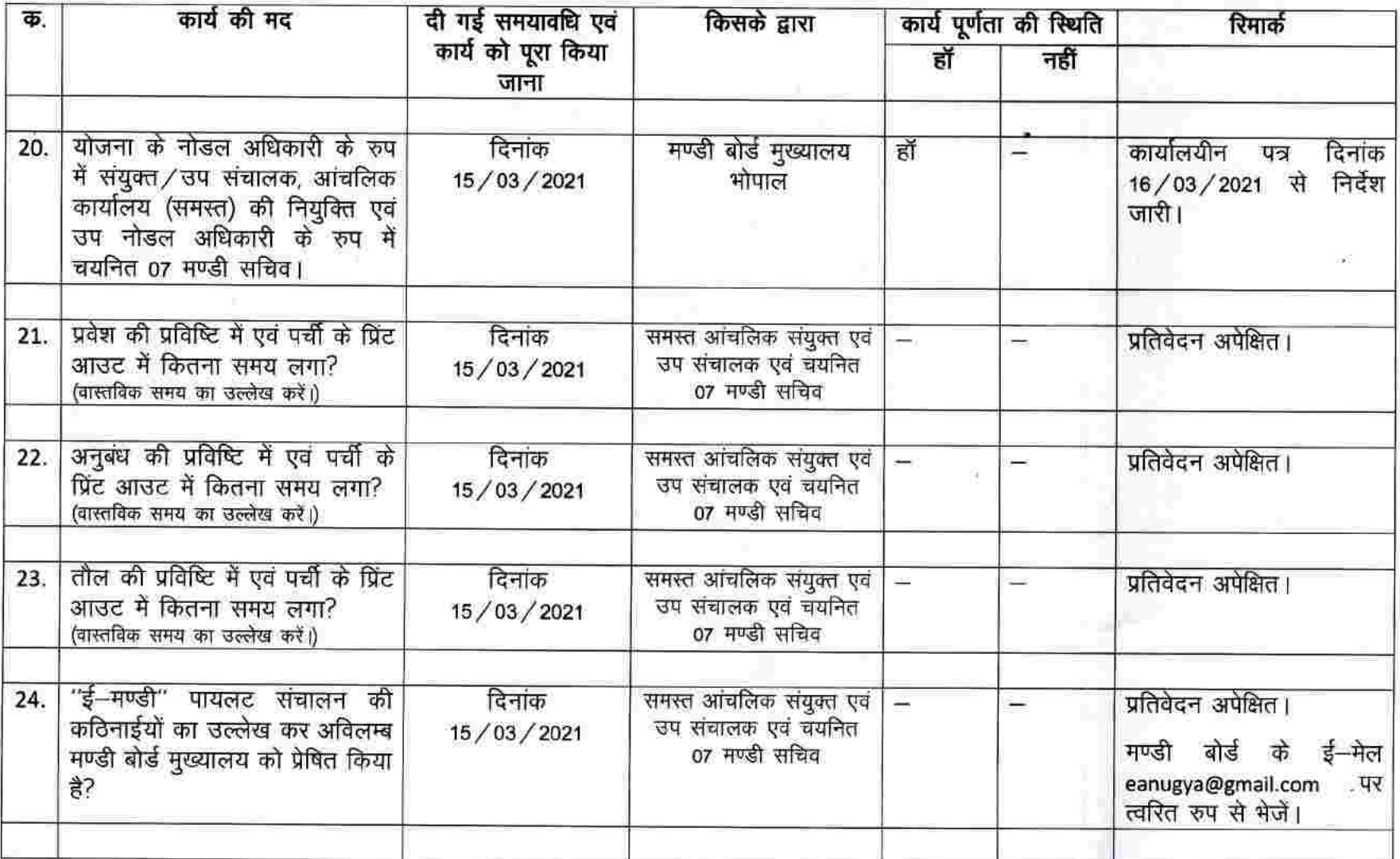

र्किन-स्टब्स्<br>संदीप कुमार चौड़े<br>चीफ प्रेग्राम्बर 5

#### प्रदेश की मण्डियों में दिनांक 15 मार्च 2021 से ई-मण्डी प्रणाली पायलट टेस्टिंग संबंधी चेक लिस्ट

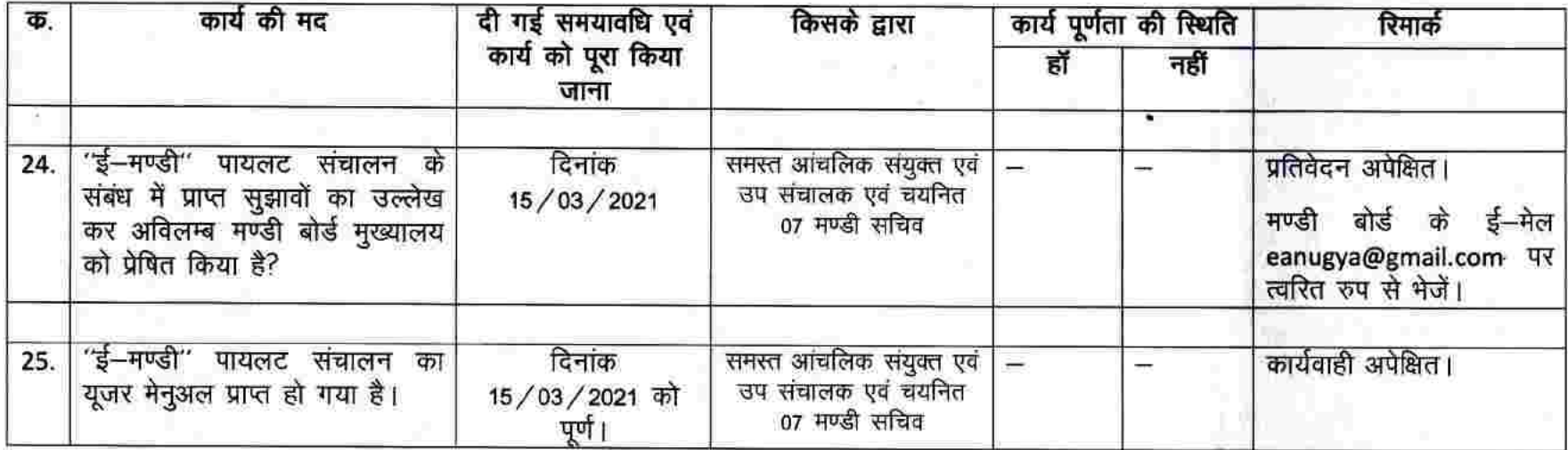

Landeag<br>संदीप कुमार चौड़े<br>चीफ प्रेग्रामर

6

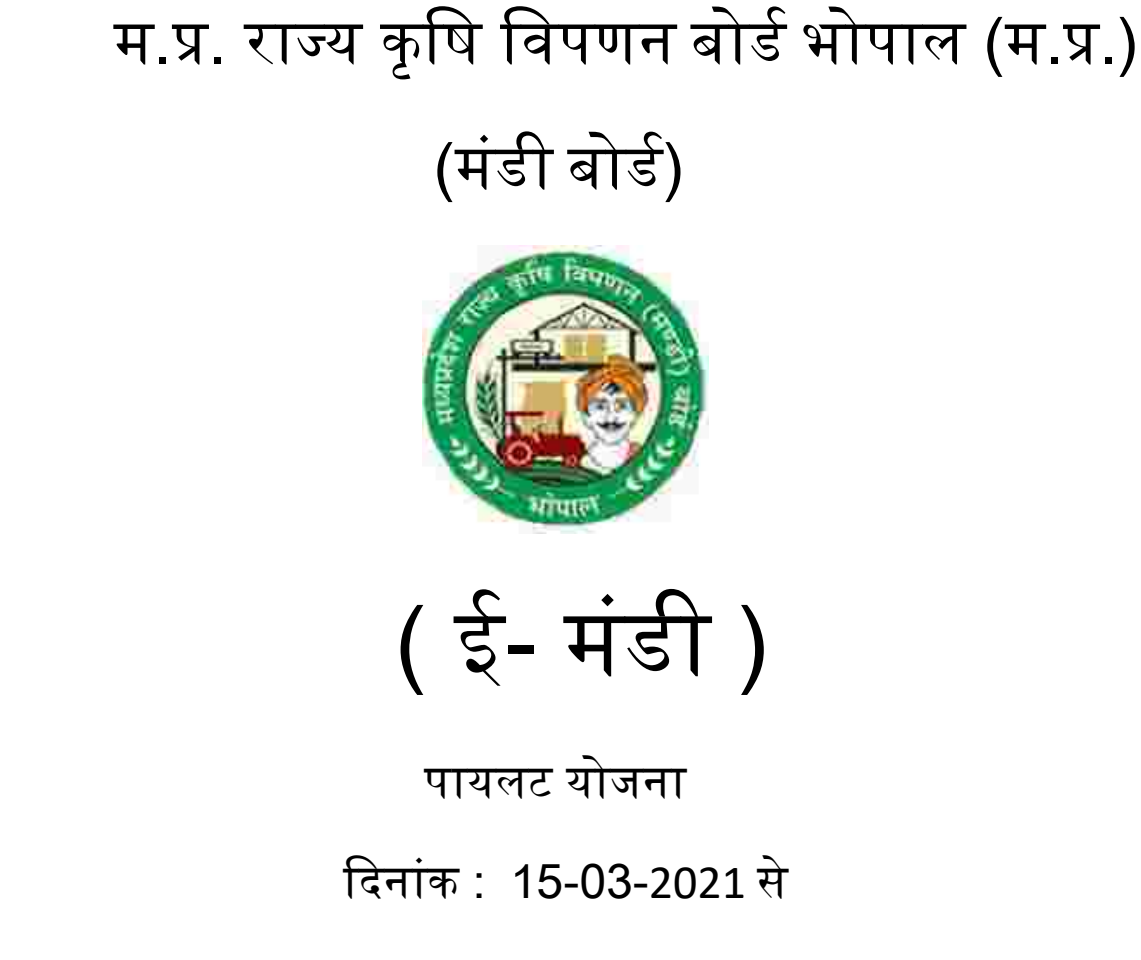

# तुलािटी (तुलैया) हेतु यूजर मेनुअल

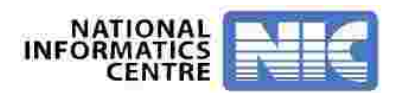

#### e-Mandi (For Web Based Application )

- ई- मंर्ी प्रदिया में प्रिेश करने के षलए उक्त कायडप्रणाली को अपनाए :- उक्त URL को ब्राउज़र के एड्रेस बार पर षलखे |

#### URL [:](https://www.eanugya.mp.gov.in/eMandi/)\_ [https://www.eanugya.mp.gov.in](https://www.eanugya.mp.gov.in/)

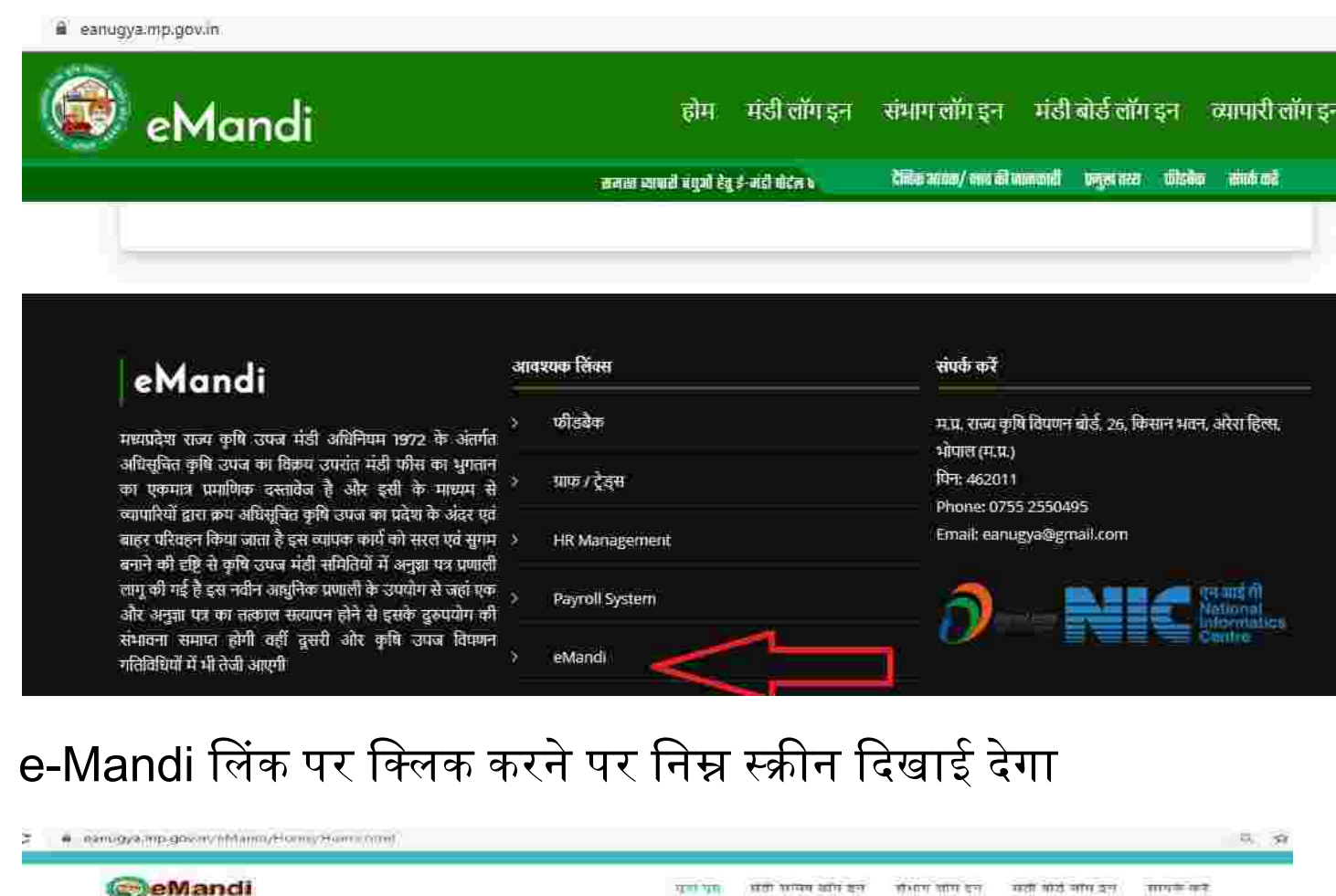

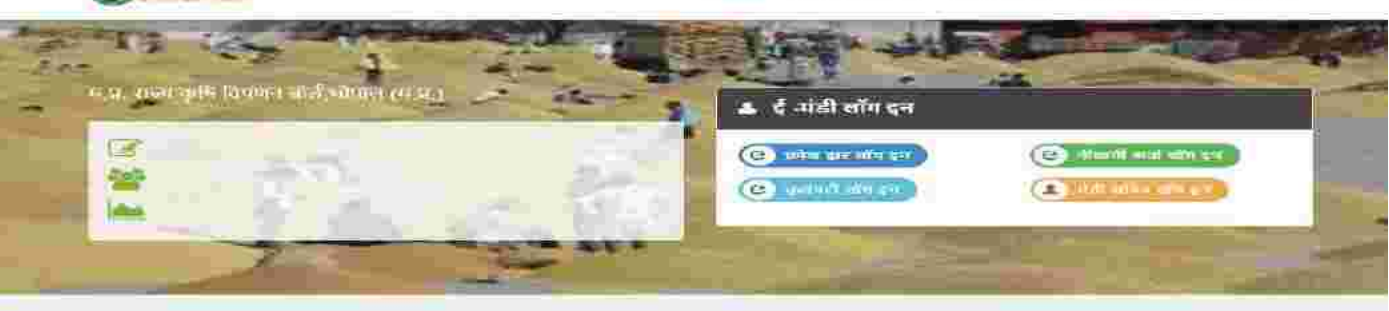

मध्यप्रदेश राज्य कृषि विपणनं बोर्ठ  $\pm 35$  Mark Case of the College and College and College and College and College and College and College and College and College and College and College and College and College and College and College and College and Coll संपर्क करें

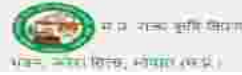

म.प्र. राज्य कृषि क्षिप्रगत बोर्ड, 24, किसान.

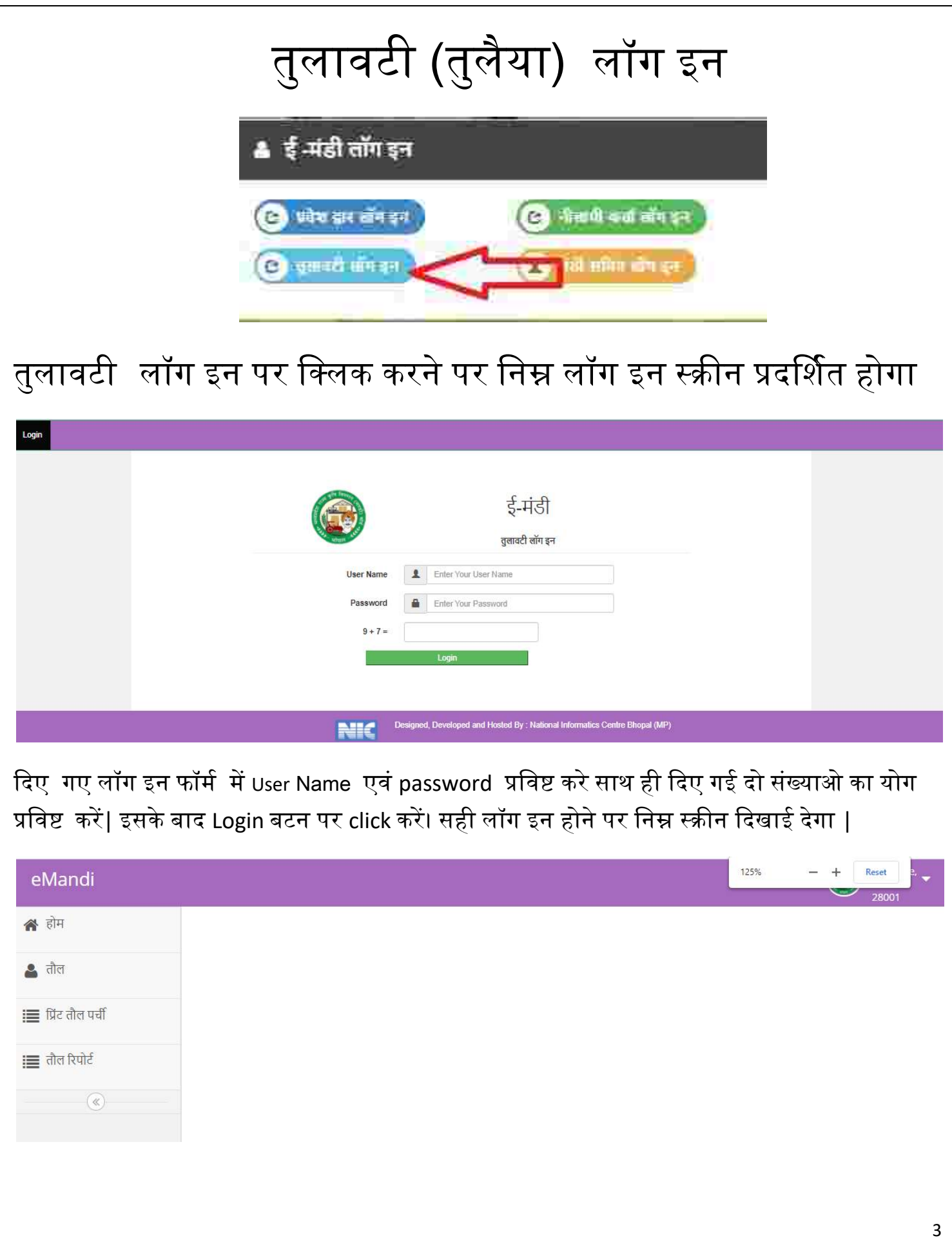

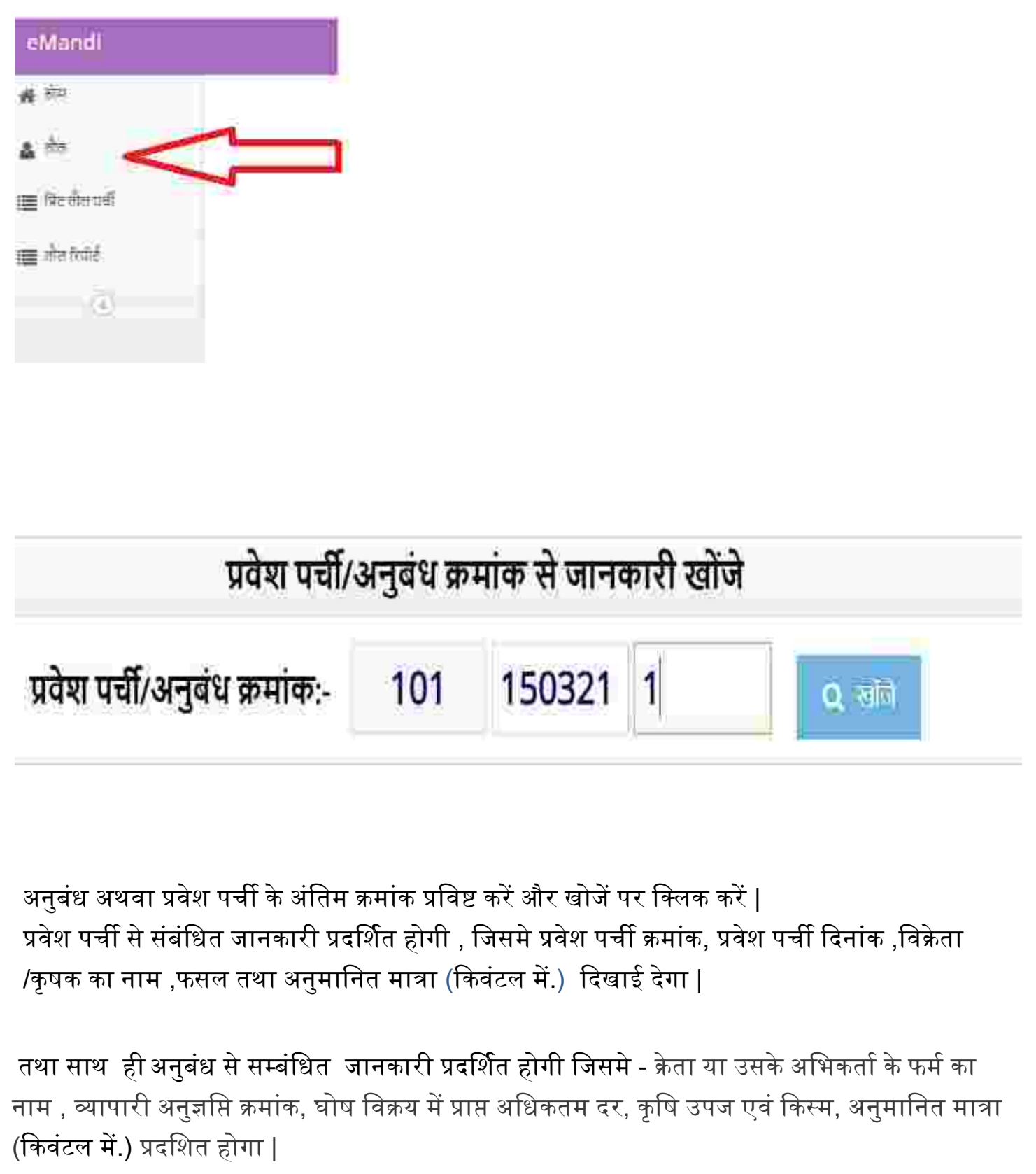

#### तौल प्रक्रिया प्रवेश पर्ची/अनुबंध क्रमांक से जानकारी खोंजे प्रवेश पर्ची/अनुबंध क्रमांक:-101 150321 1  $Q$  with प्रवेश पर्ची/अनुबंध की जानकारी : प्रवेश पत्र क्रमांक : प्रवेश पत्र विसंक : 1011503211 15-03-2021 अनुबंध पत्र क्रमोंक : अनुबंध पत्र दिनांक : 1011503211 15-03-2021 किसान आईडी : विक्रेता/कृषक का नाम : 10104458679 **Amar Sing** अनुबंध को जानकारी : क्रेता या उसके अभिकर्ता के फर्म का नाम : क्रेवा का नाम। PARSHVNATH INDUSTRIES **SANDEEP JAIN** व्यापारी अनुशक्ति क्रमांक.: मान नम्बर: 1010015 1169 धीष तिक्रप में प्राप्त अधिकतम दर : 2000.00 कृषि उपज एवं किया: अनुमानित मात्राः गेहूं / मिल कवालिटी 50.00 वास्तविक वजन प्रविष्ट करें : (क्विन्टल में) 49 पुरस्का करें

#### वास्तविक वजन प्रविष्ट करें:

अनुबंध व प्रवेश पर्ची की सही जानकारी देखकर तुलाई के बाद वास्तविक वजन (किवंटल में.) में प्रषिष्ट करें और सुरषित करें बटन पर षललक करें |

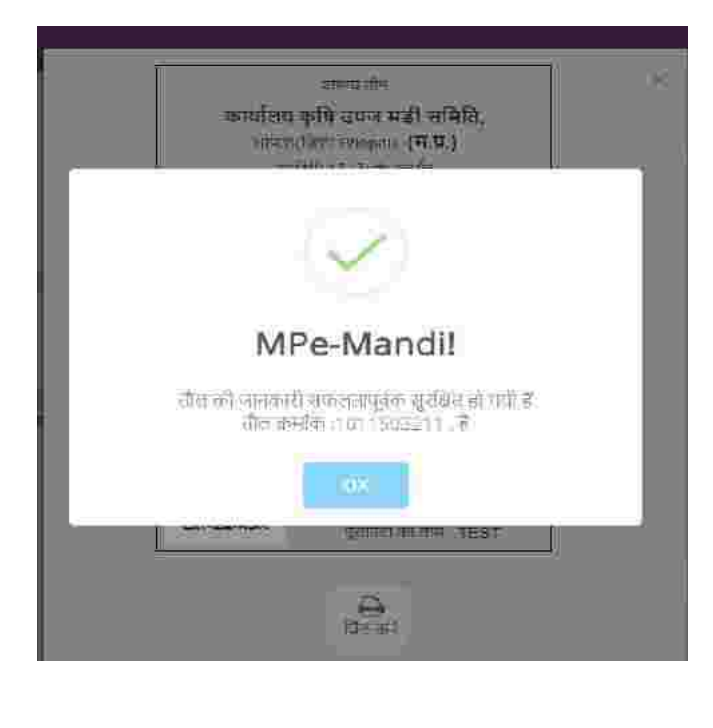

जानकारी सुरक्षित करने के बाद तौल पर्ची जनरेट हो जायेगा | प्रिंट करें बटन पर क्लिक कर प्रिंट प्राप्त करें |

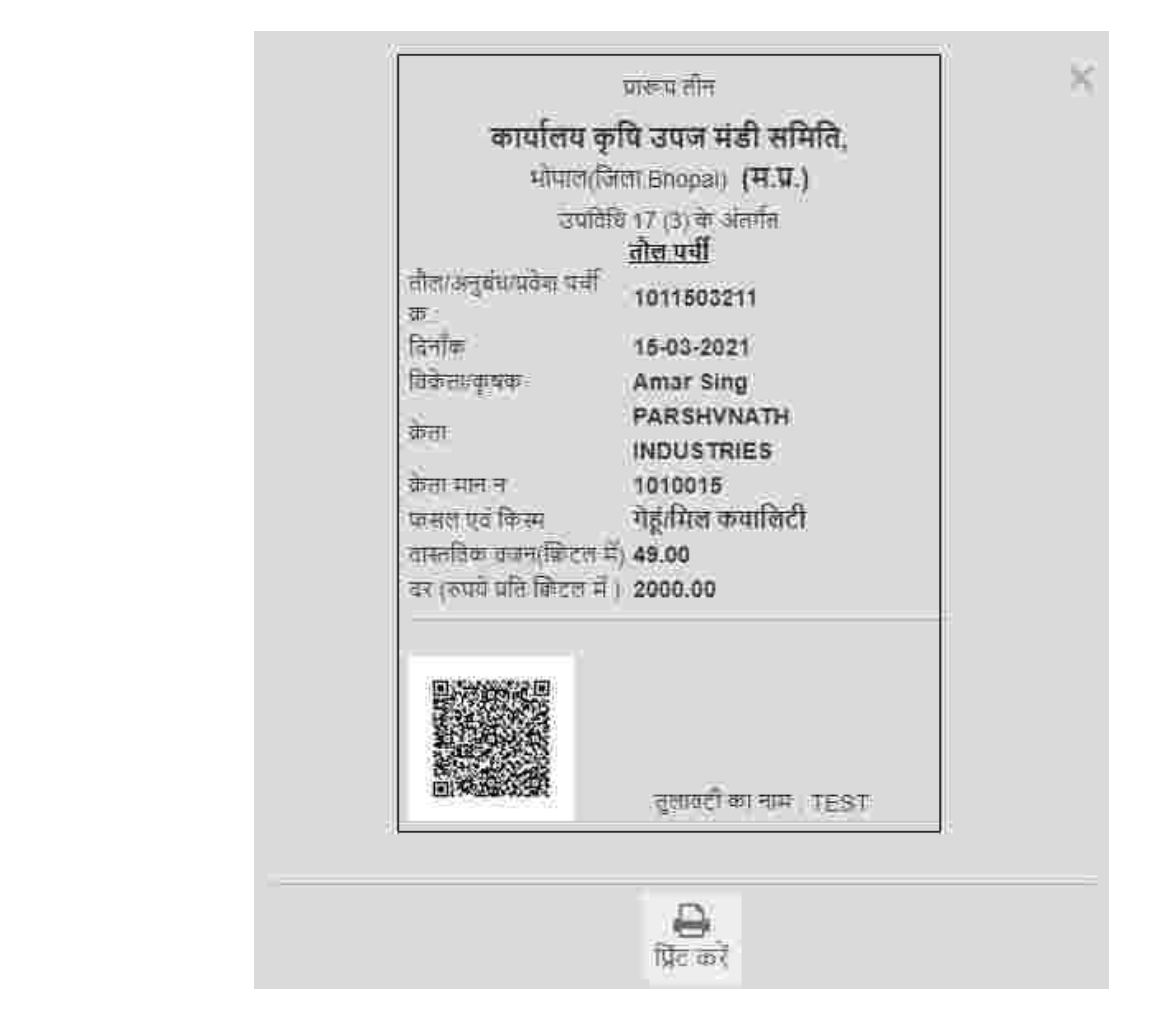

"प्रिंट तौल पर्ची " मेनू के द्वारा तौल क्रमांक से तौल पर्ची प्रिंट कर सकते हैं |

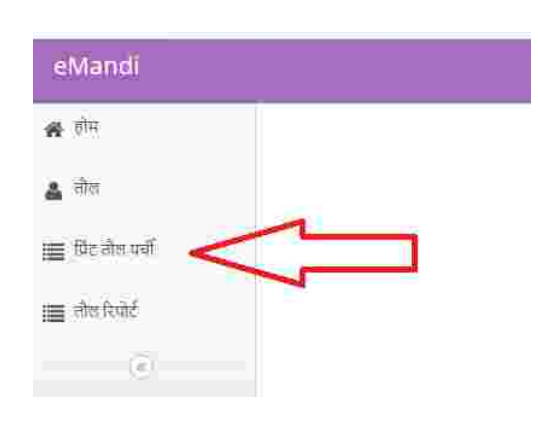

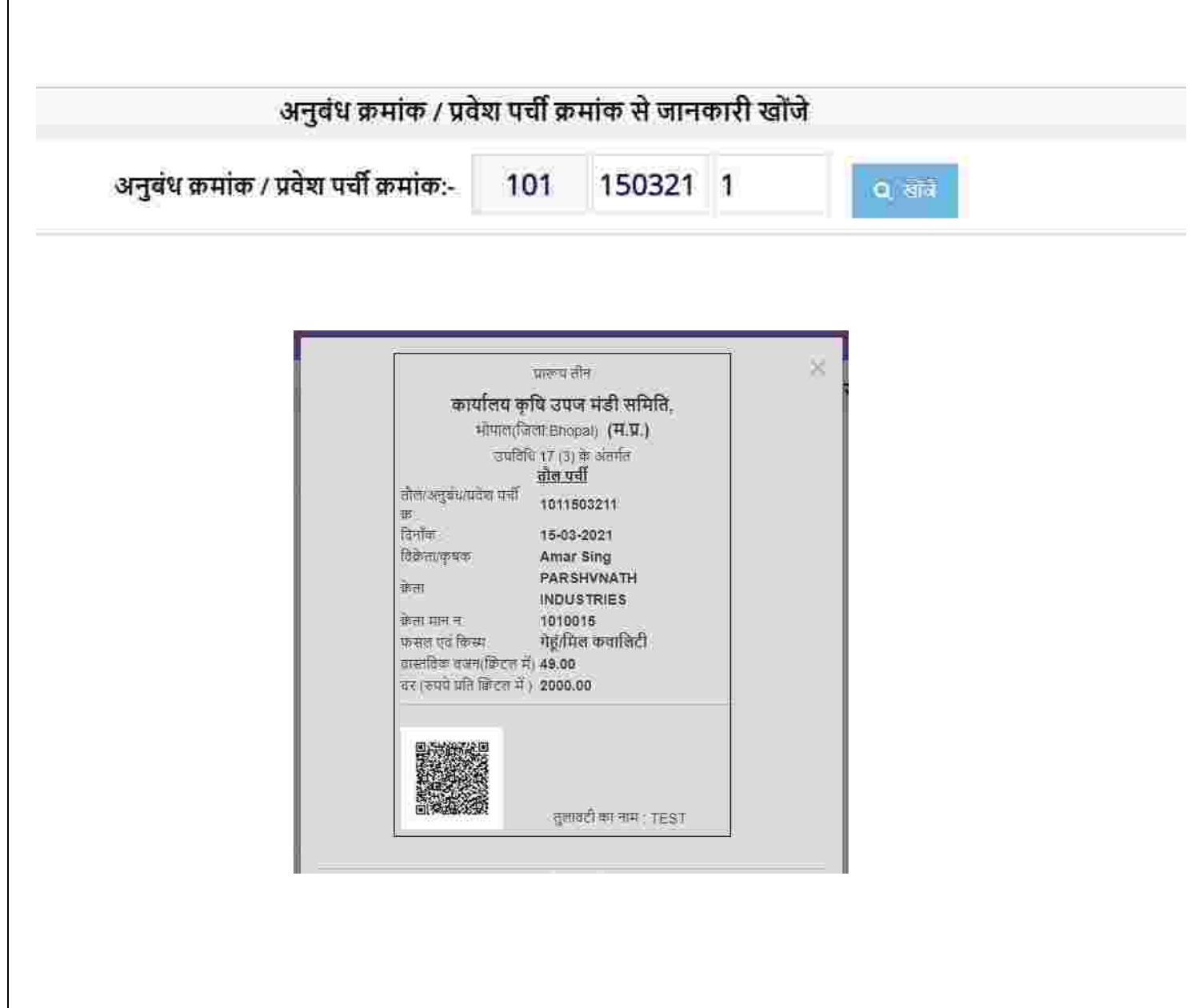

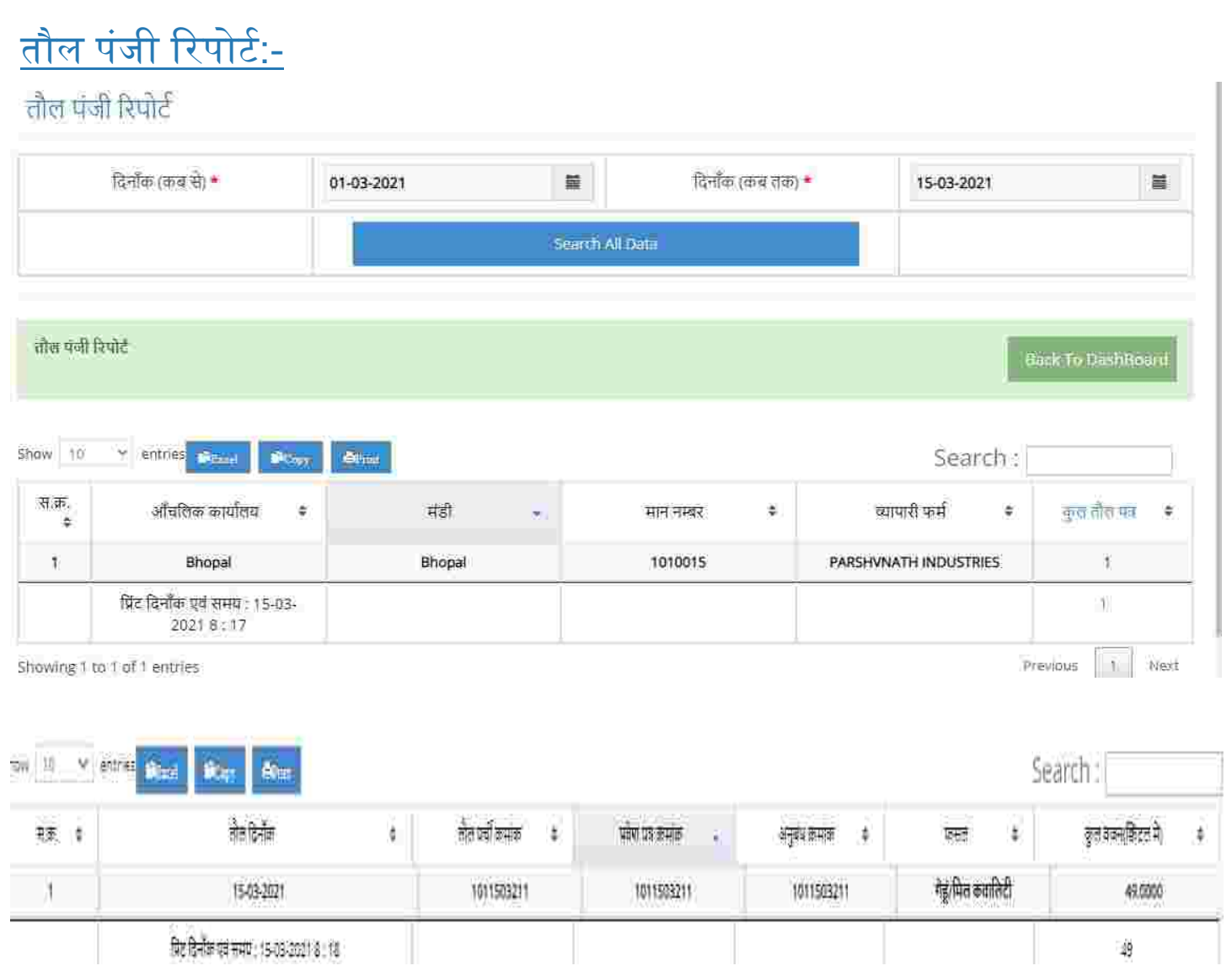

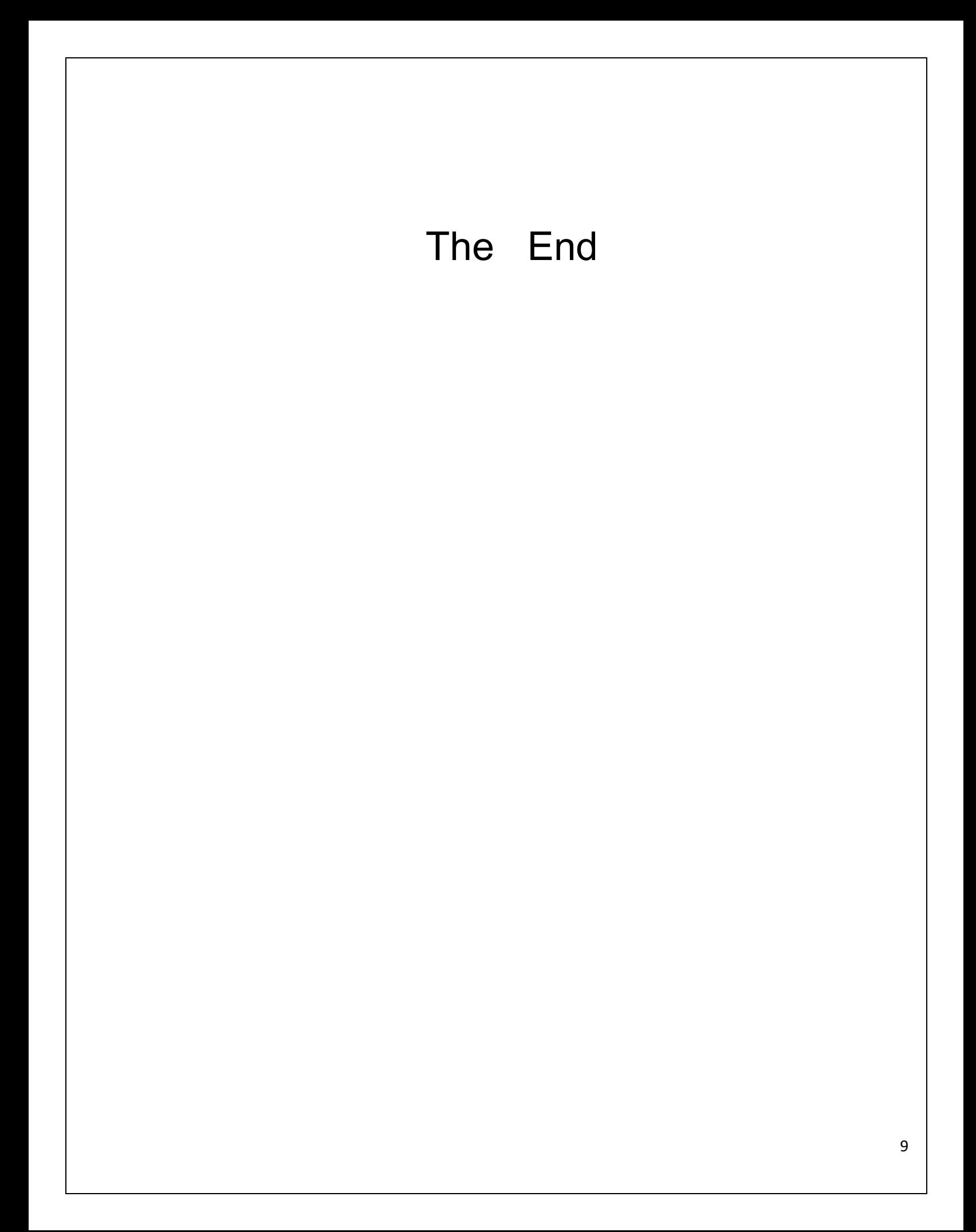

# म.प्र. राज्य कृषि विपणन बोर्ड भोपाल (म.प्र.)

(मंर्ी बोर्ड)

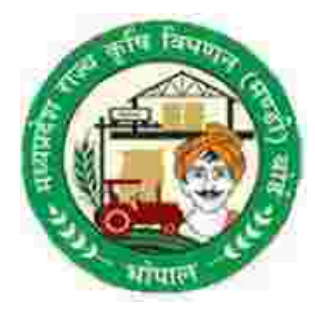

( ई- मंर्ी )

पायलट योजना

दिनांक : 15-03-2021 से

नीलामी/अनुबंध कर्ता हेतु यूजर मेनुअल

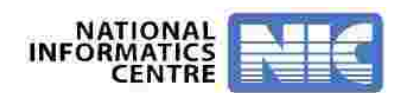

#### e-Mandi (For Web Based Application )

- ई- मंर्ी प्रदिया में प्रिेश करने के षलए उक्त कायडप्रणाली को अपनाए :- उक्त URL को ब्राउज़र के एड्रेस बार पर षलखे |

#### URL [:](https://www.eanugya.mp.gov.in/eMandi/)\_ [https://www.eanugya.mp.gov.in](https://www.eanugya.mp.gov.in/)

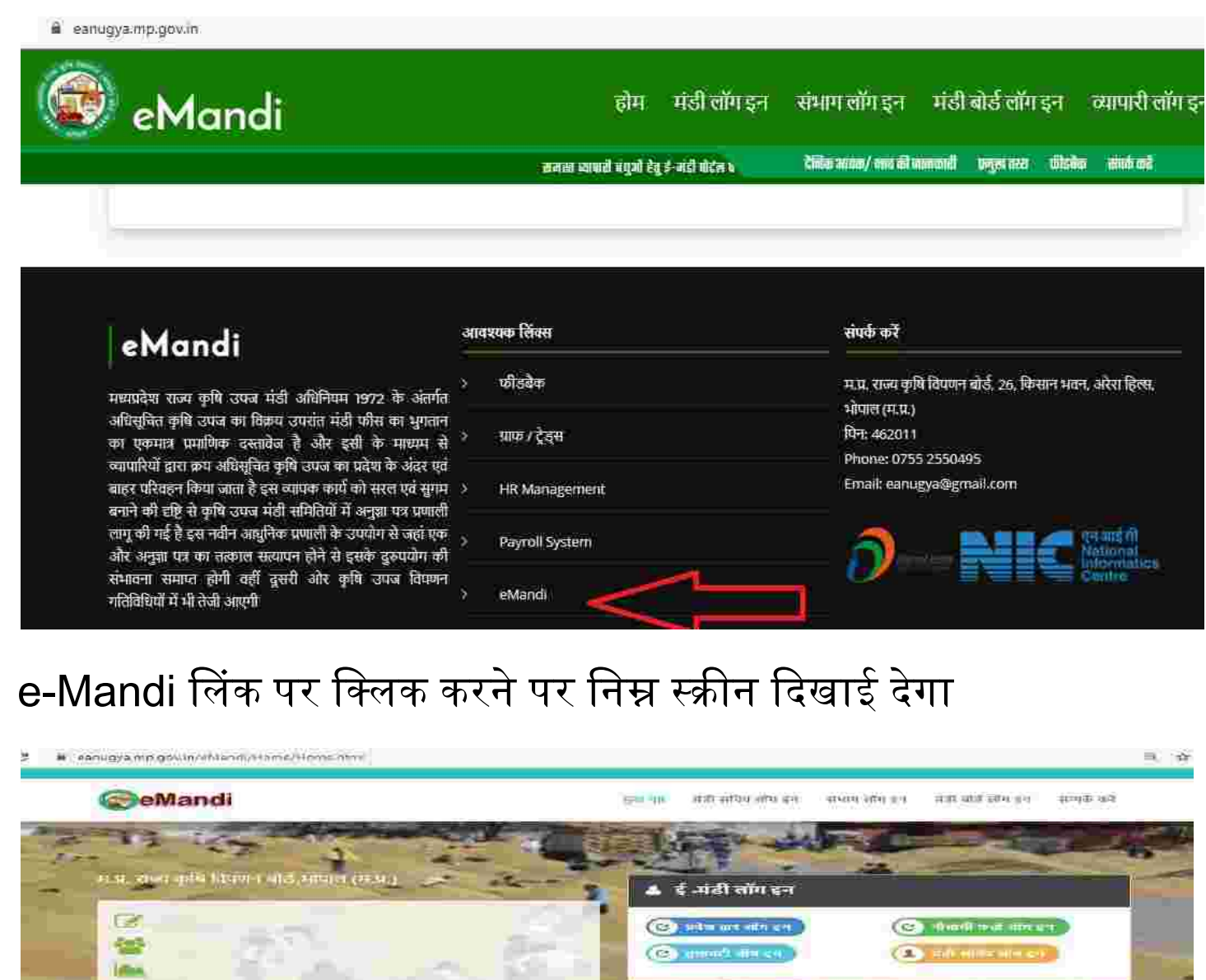

**App** 

#### मध्यप्रदेश राज्य कृषि विपणन बोर्ट

 $\begin{split} &\frac{1}{2} \frac{1}{2} \frac{1$ 

#### संपर्क करें

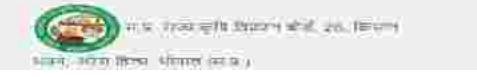

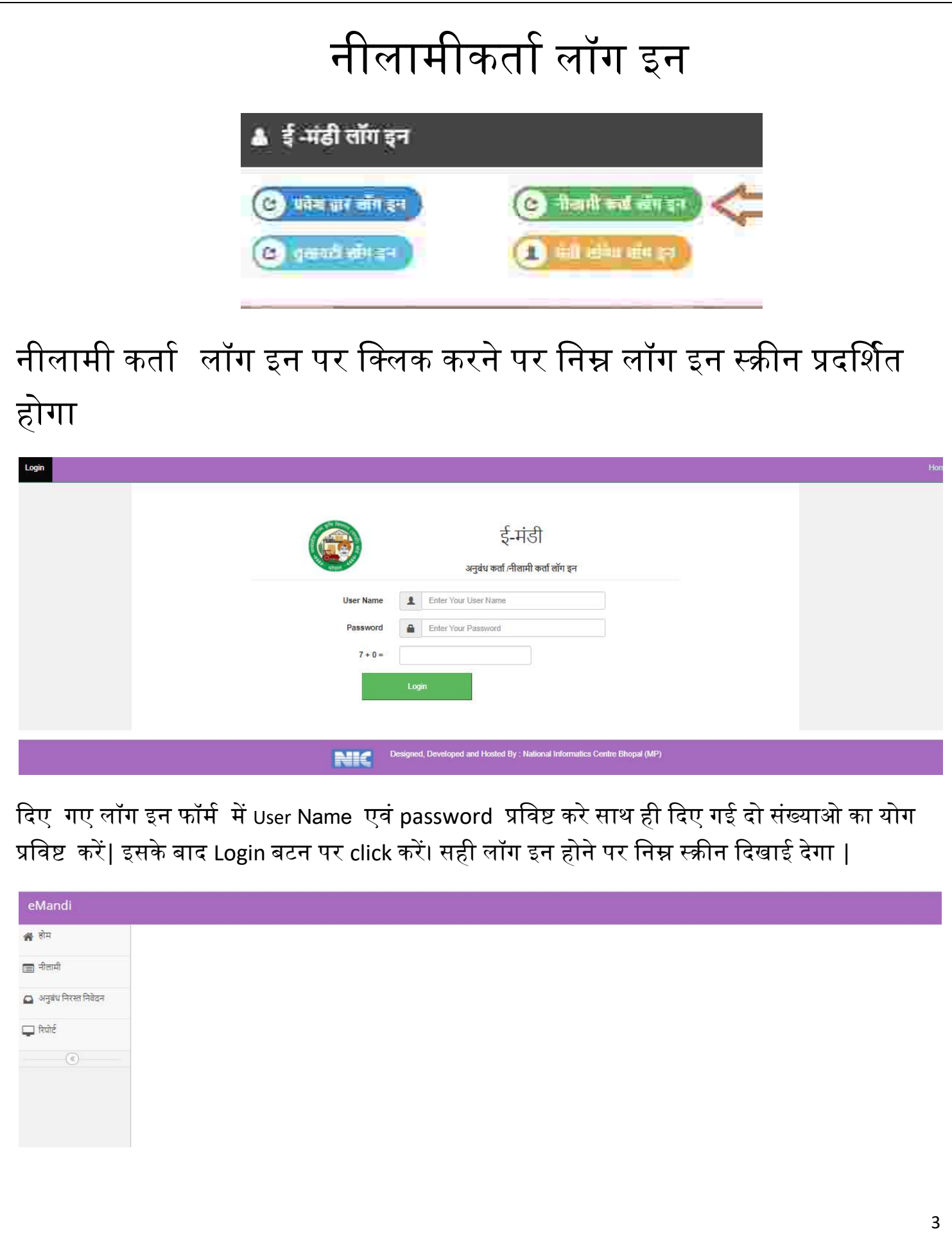

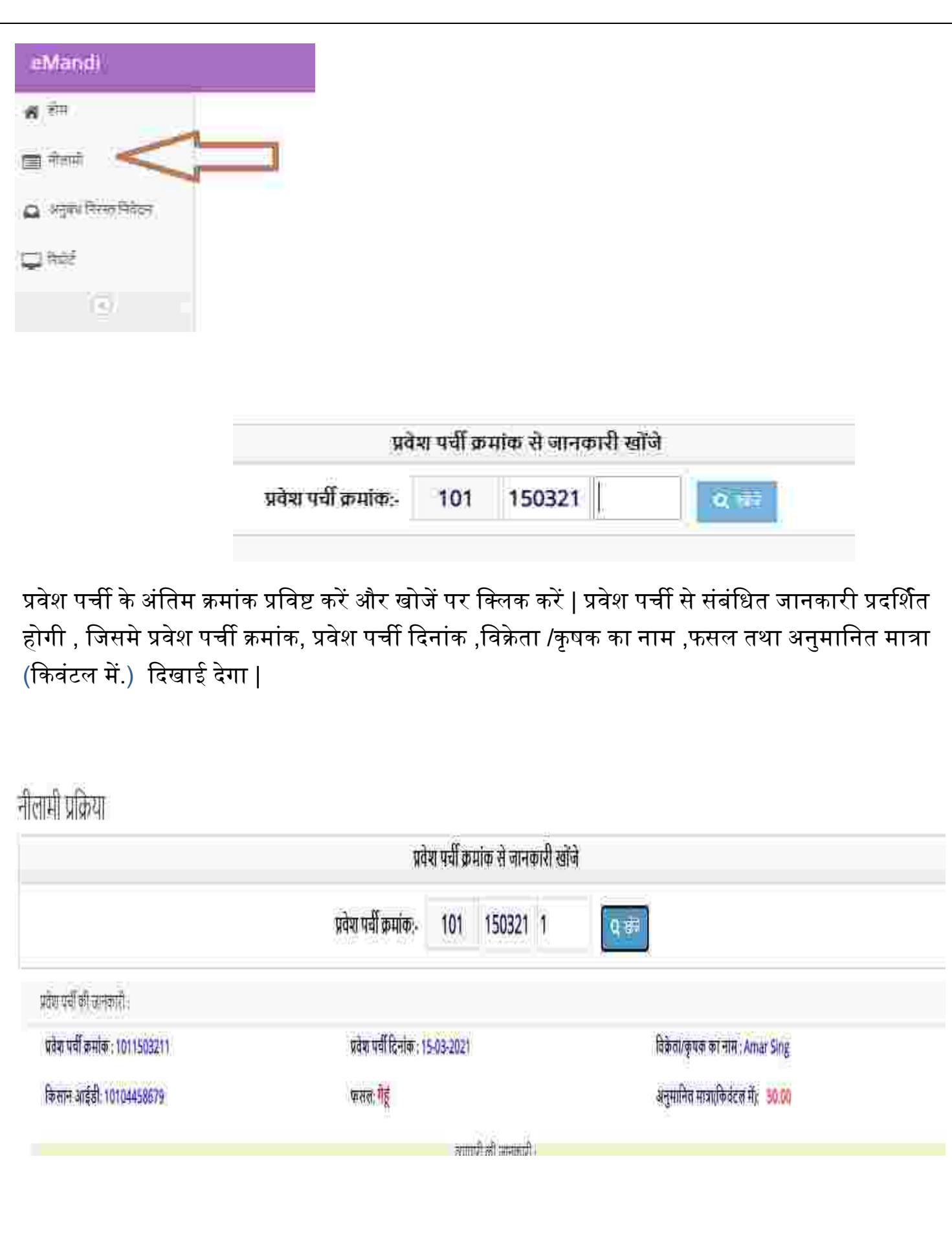

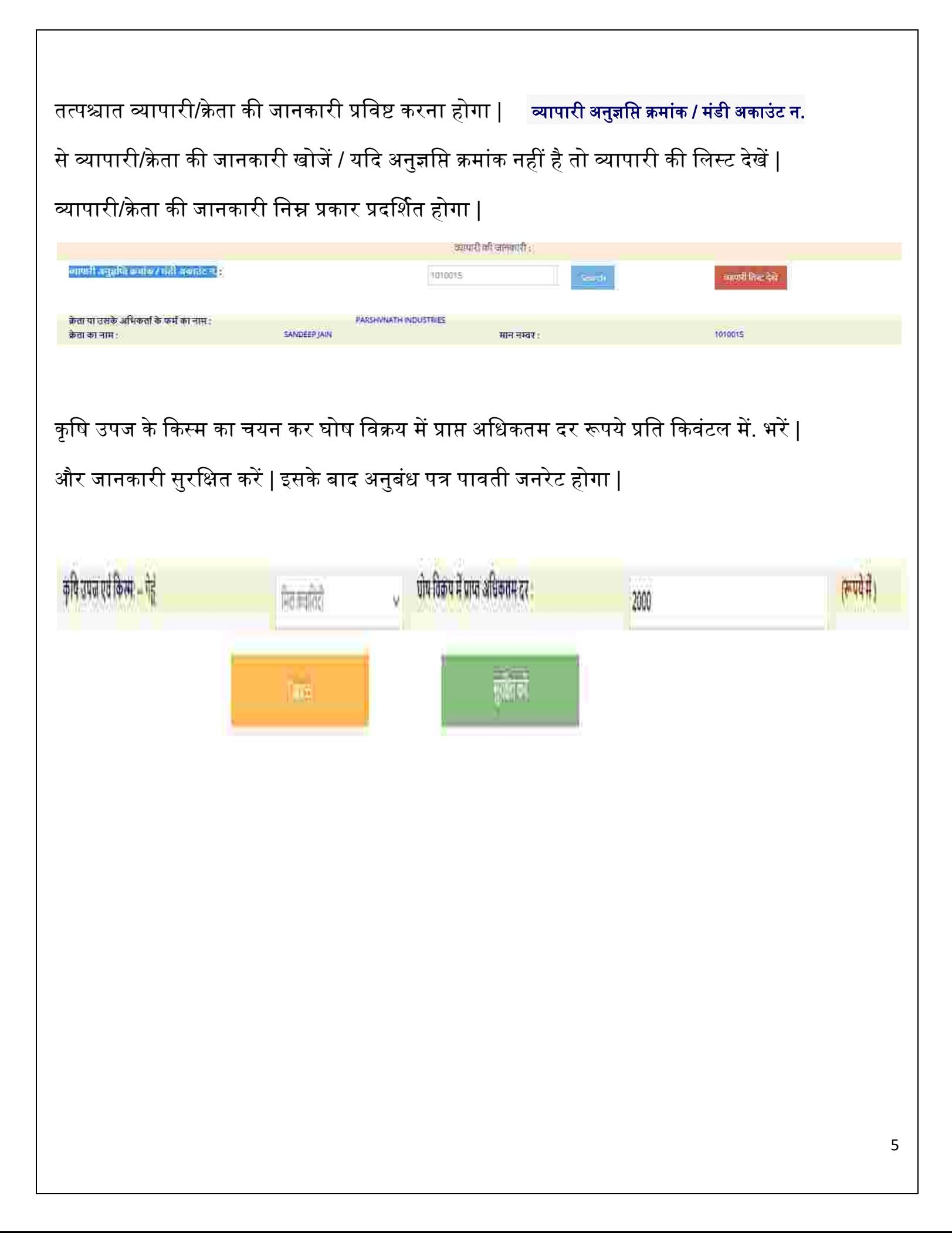

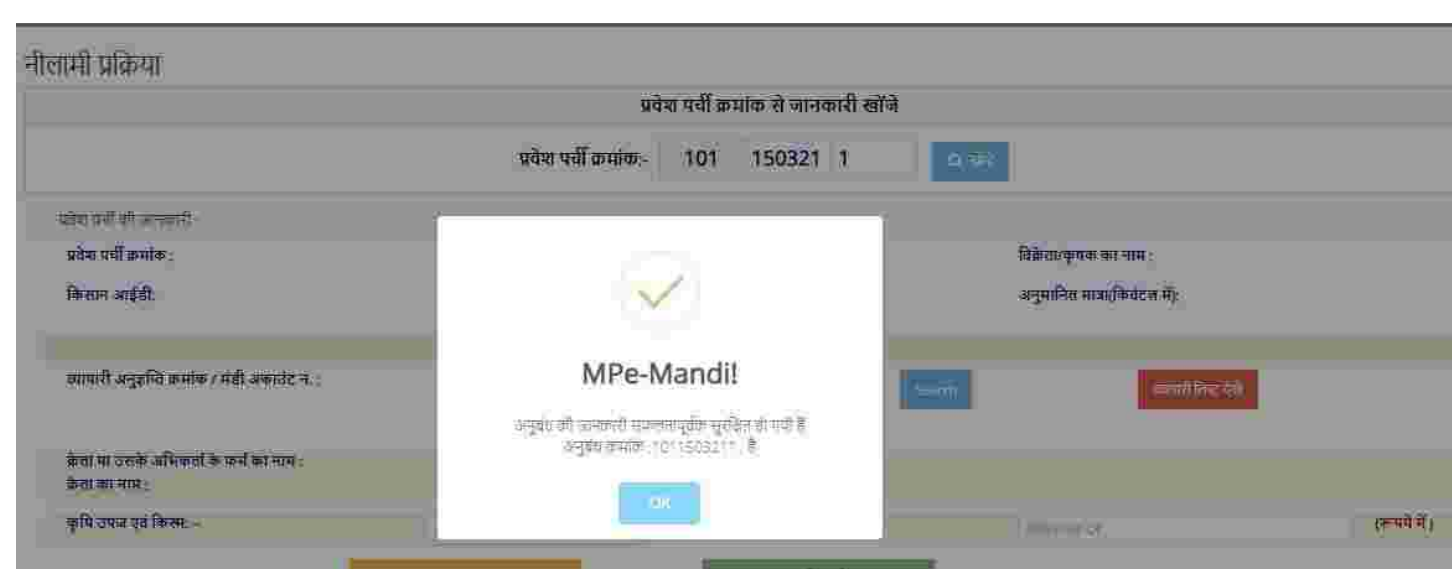

#### अनुबंध पत्र पावती

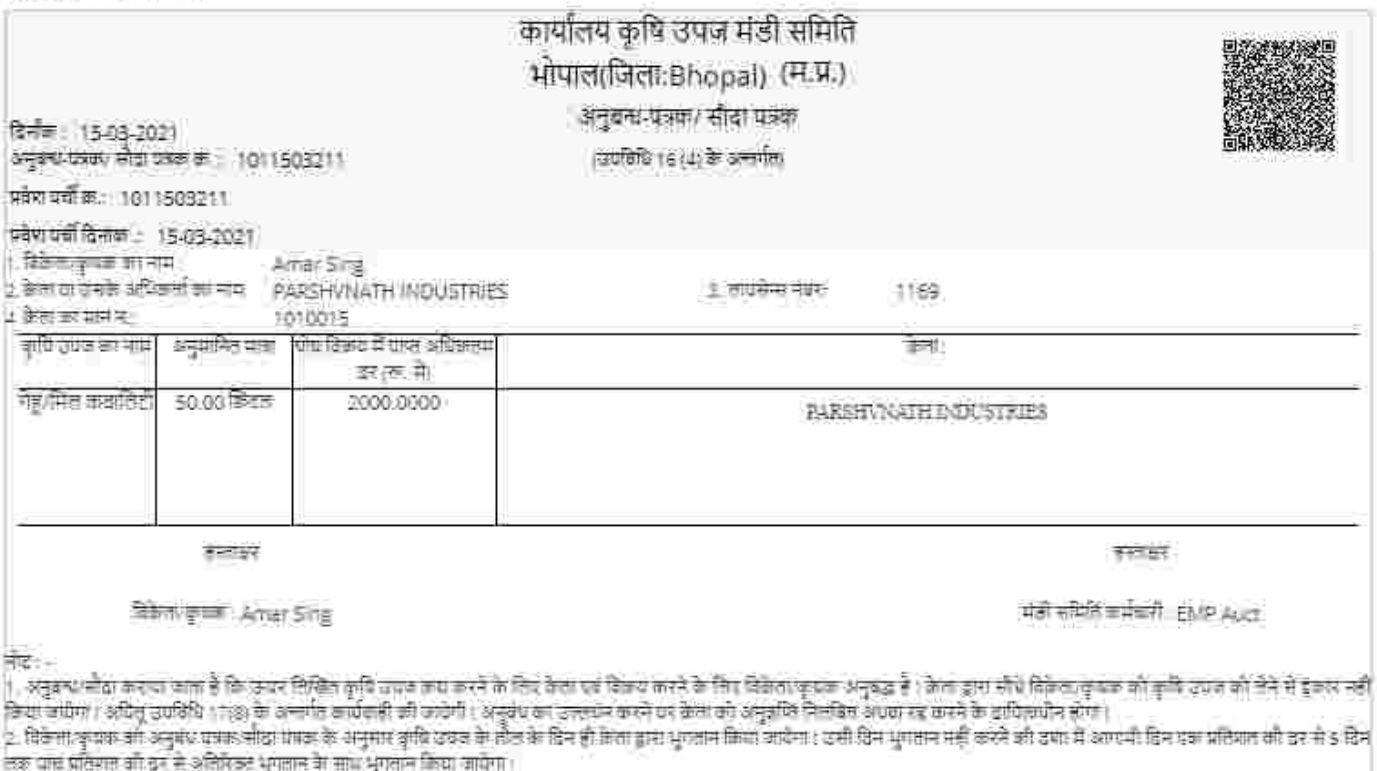

कर आप भारतार का प्रदेश संशालकर श्रुवायात ना साम श्रुवयत लक्ष्म कार्या ।<br>3. उसी डिन भुगतान बारा नहीं होने की वचा में विकैता। कुबल भंडी समिति को सुचित करेंगा। बांच दिन बाद विकायत दर्ज नहीं होगी।

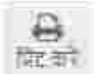

#### अनुबंध निरस्तीकरण

अनुबंध निरस्त करने के लिए "अनुबंध निरस्त निवेदन " पर क्लिक करें |

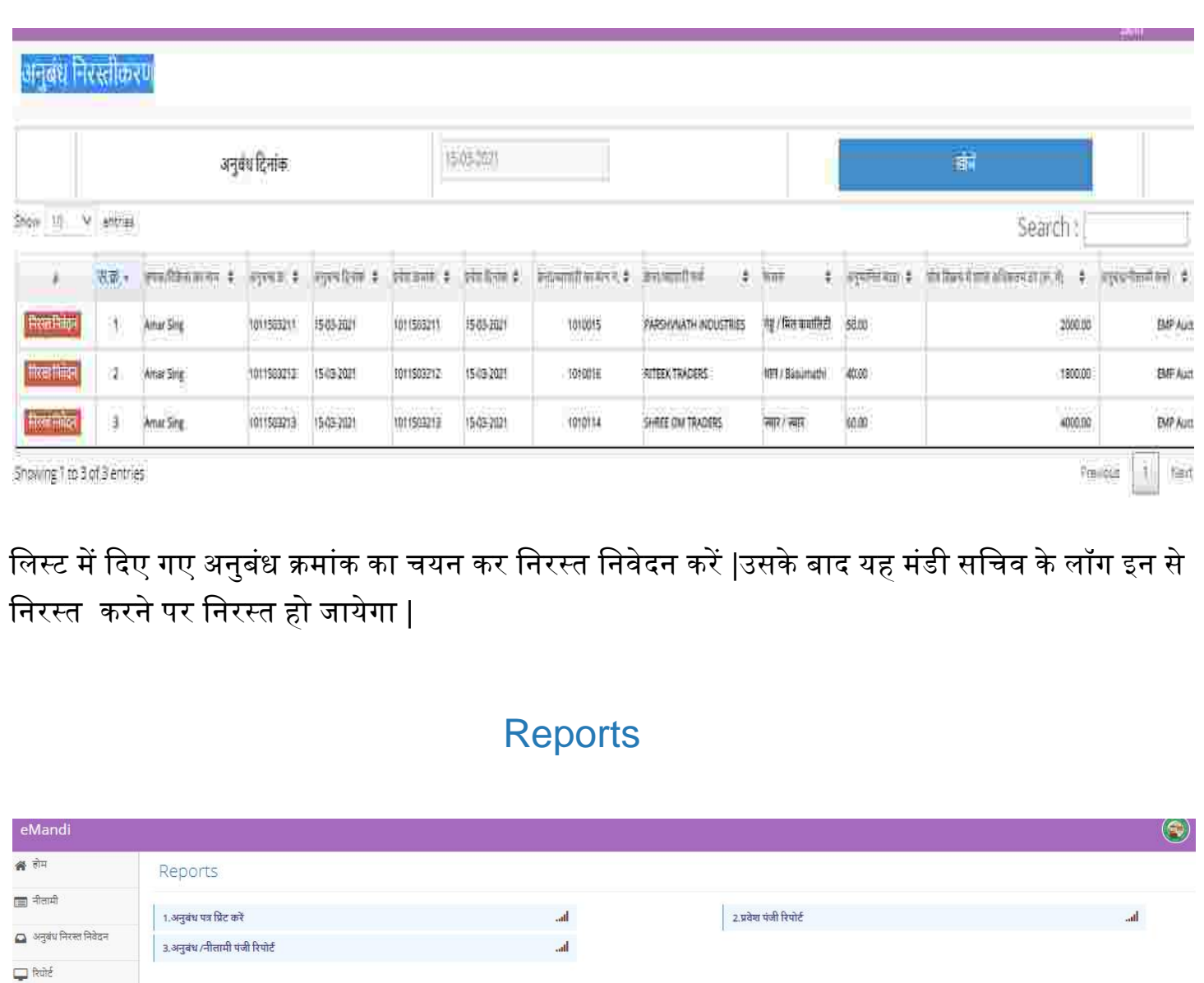

<u>[अनुबंध पत्र](https://www.eanugya.mp.gov.in/eMandi/EM-Auctioneer/RPT_PrintAuction.aspx) </u>प्रिंट करने के लिए "<u>अनुबंध पत्र प्रिंट करें</u>" लिंक पर क्लिक करें | प्रवेश पर्ची के अंतिम क्रमांक प्रषिष्ट करें और खोजें पर षललक करें |

अनुबंध क्रमांक / प्रवेश पर्ची क्रमांक से जानकारी खोंजे  $Q$  and

अनुबंध क्रमांक / प्रवेश पर्ची क्रमांक:-

 $\begin{tabular}{c} \hline \quad \quad & \quad \quad & \quad \quad \\ \hline \end{tabular}$ 

101

150321 2

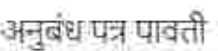

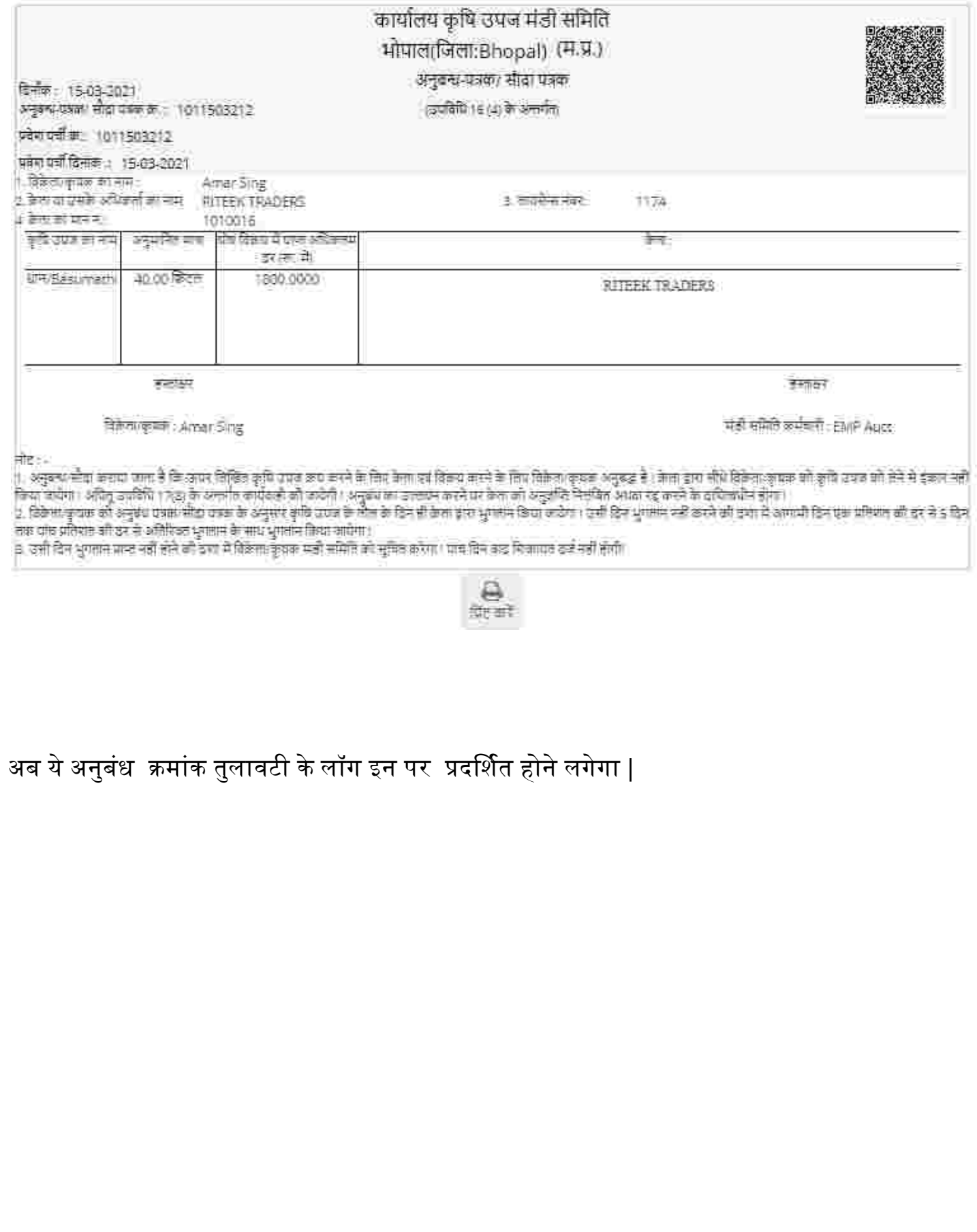

The End

# म.प्र. राज्य कृषि विपणन बोर्ड भोपाल (म.प्र.)

(मंर्ी बोर्ड)

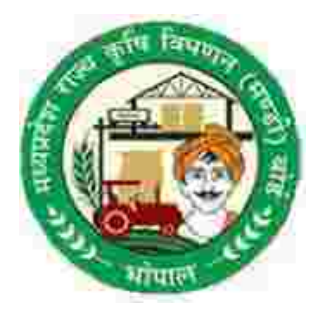

( ई- मंर्ी )

पायलट योजना

दिनांक : 15-03-2021 से

प्रवेश द्वार कर्मचारी हेतु यूजर मेनुअल

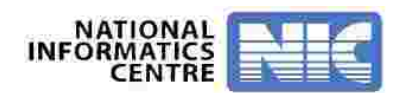

## e-Mandi (For Web Based Application )

- ई- मंर्ी प्रदिया में प्रिेश करने के षलए उक्त कायडप्रणाली को अपनाए :- उक्त URL को ब्राउज़र के एड्रेस बार पर षलखे |

#### URL [:](https://www.eanugya.mp.gov.in/eMandi/)\_ [https://www.eanugya.mp.gov.in](https://www.eanugya.mp.gov.in/)

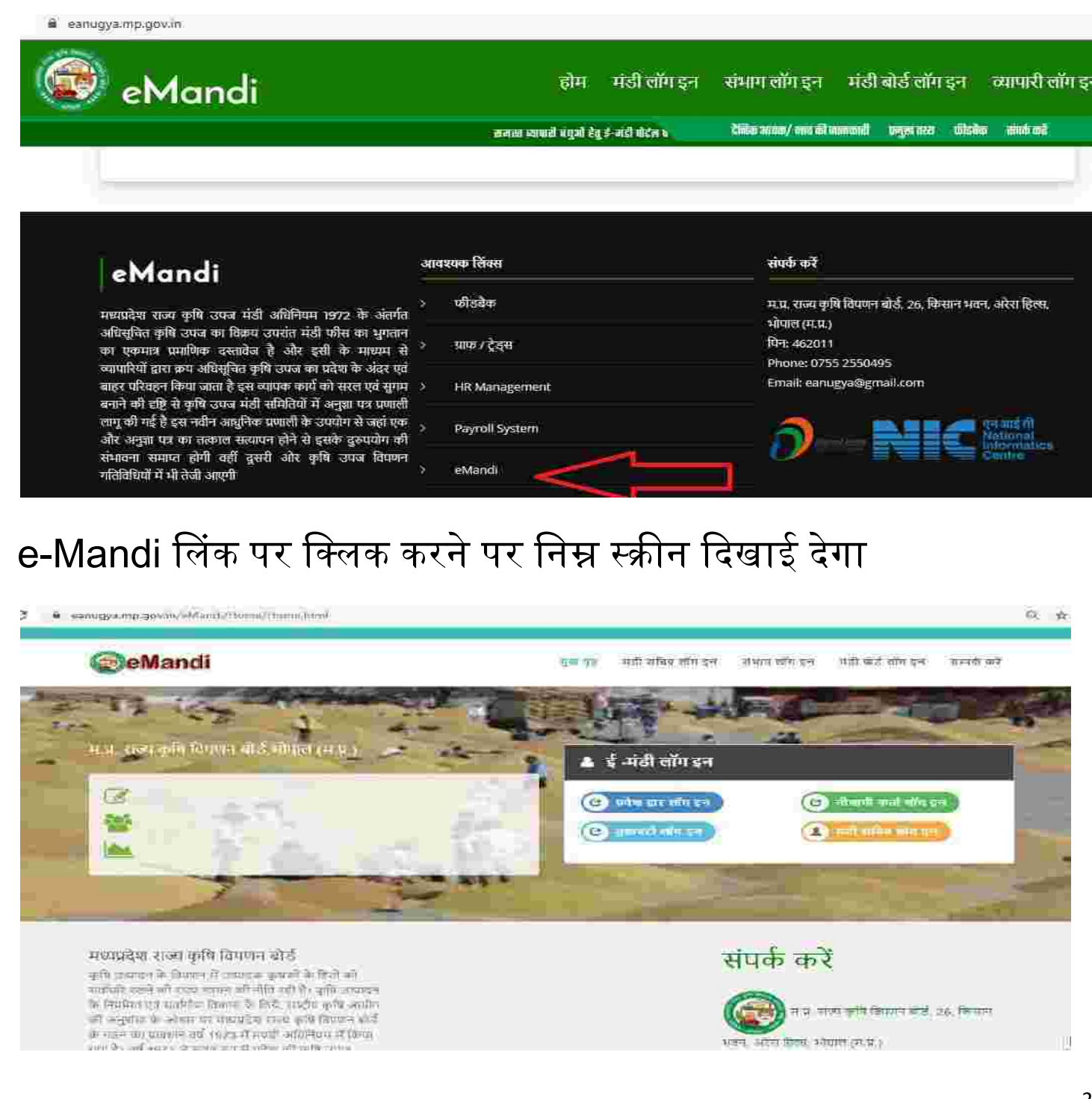

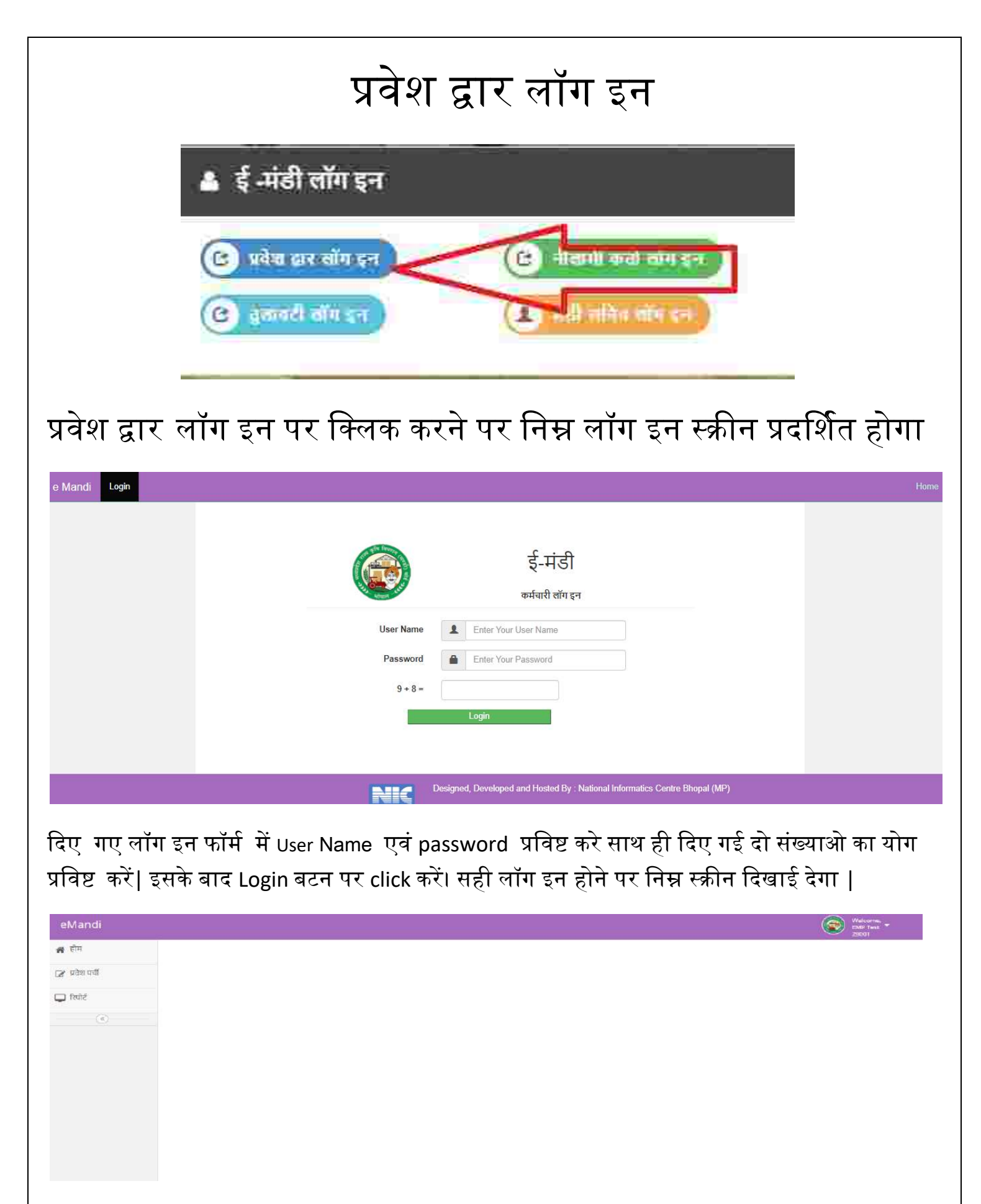

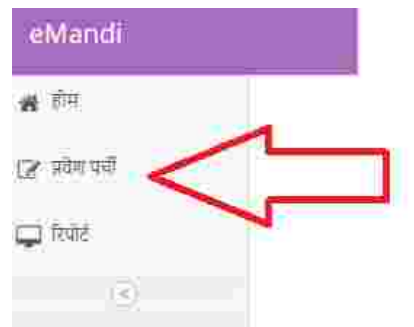

प्रवेश पर्ची बनाने हेतु प्रवेश पर्ची मेनू पर क्लिक करें

- 1. नया प्रवेश पर्ची बनाने के लिए New पर क्लिक करें |
- 2. यदि किसान का इस पोर्टल पर पंजीयन आई डी उपलब्ध है तो Farmer ID से किसान की जानकारी खोज कर प्रिेश पची बना सकते हैं |
- 3. यदि दकसान का पहले से ही इस पोटडल पर पंजीयन है तो Mobile No से दकसान की जानकारी खोज कर प्रिेश पची बना सकते हैं |

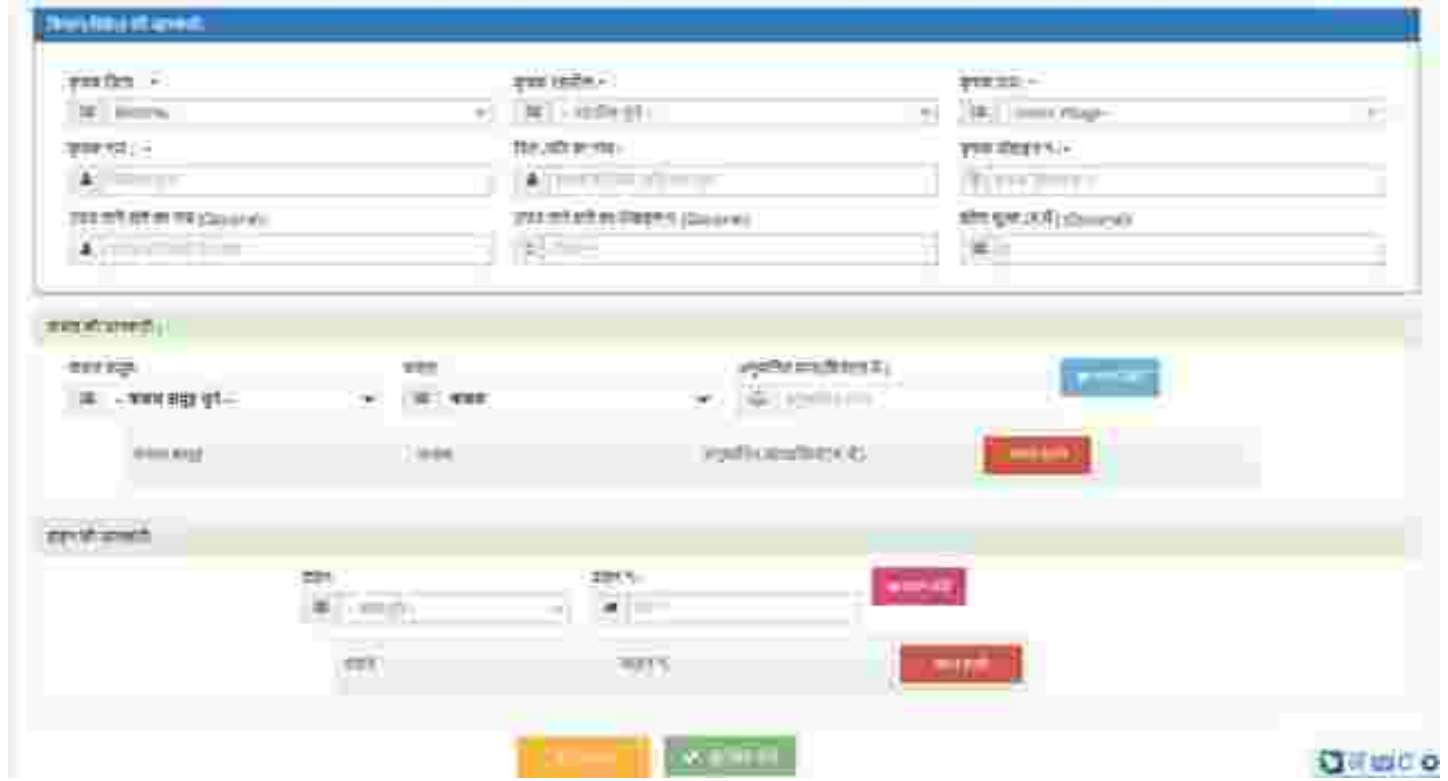

किसान से सम्बंधित जानकारी जैसे किसान /विक्रेता के जिले का नाम ,तहसील , ग्राम , किसान /विक्रेता का नाम ,मोबाइल नम्बर प्रषिष्ट करें

किसान /विक्रेता की जानकारी प्रविष्ट करने के बाद फसल की जानकारी प्रविष्ट करें |पहले फसल समूह का चयन करें ,उसके बाद फसल का चयन करें ,अनुमानित मात्रा (किवंटल में.) प्रविष्ट कर

फसल जोड़ें पर षललक करें|इसमें एक से अषधक फसल जोड़ सकते हैं | फसल हटाने के षलए जोड़े गए फसल को चुनकर फसल हटायें बटन पर षललक करें |

यदि एक किसान दो या दो से अधिक कृषि उपज लाता है , ऐसी स्थिति में प्रत्येक फसल के लिए अलग-अलग प्रिेश पची बनाया जाएगा |

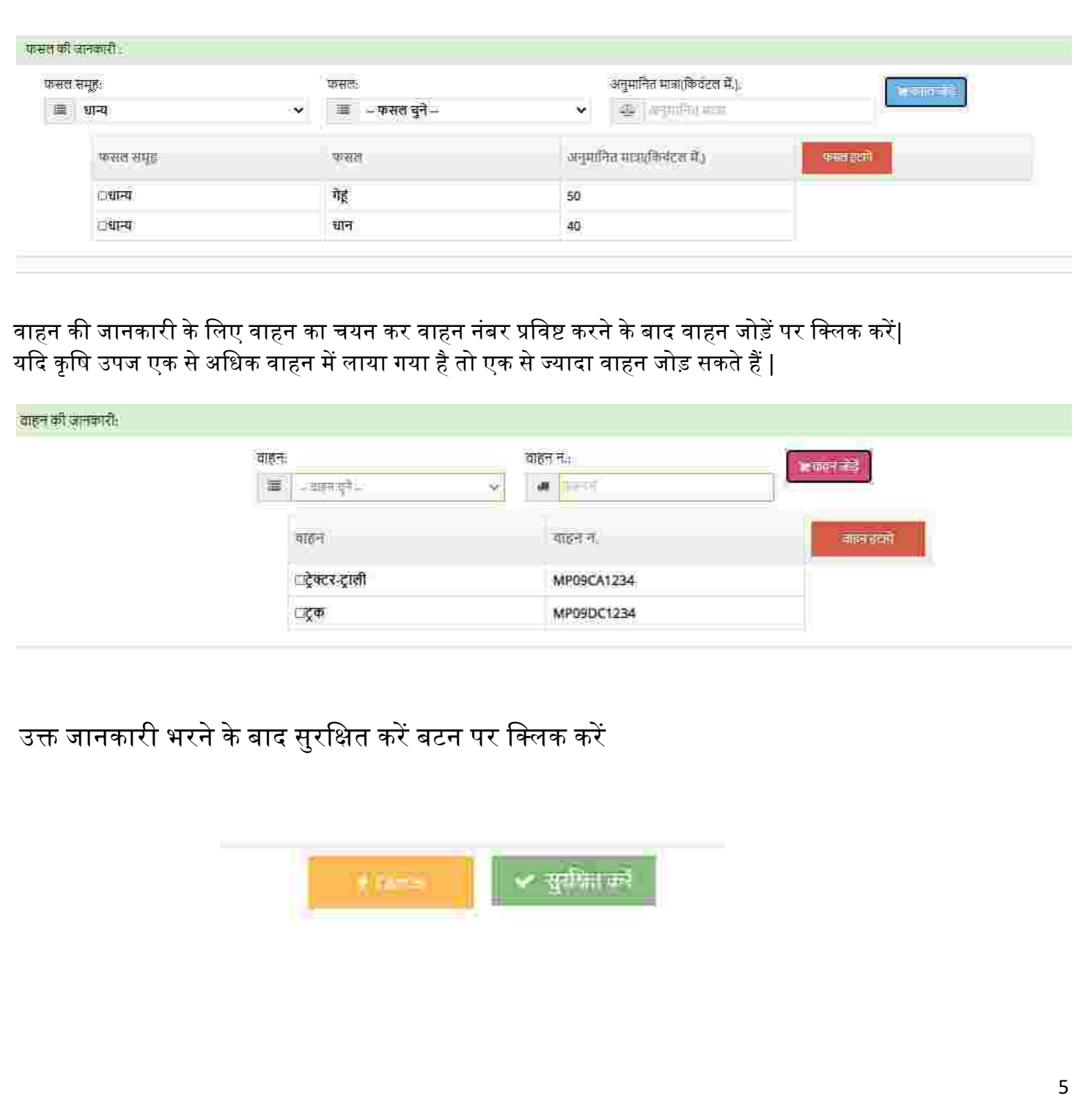

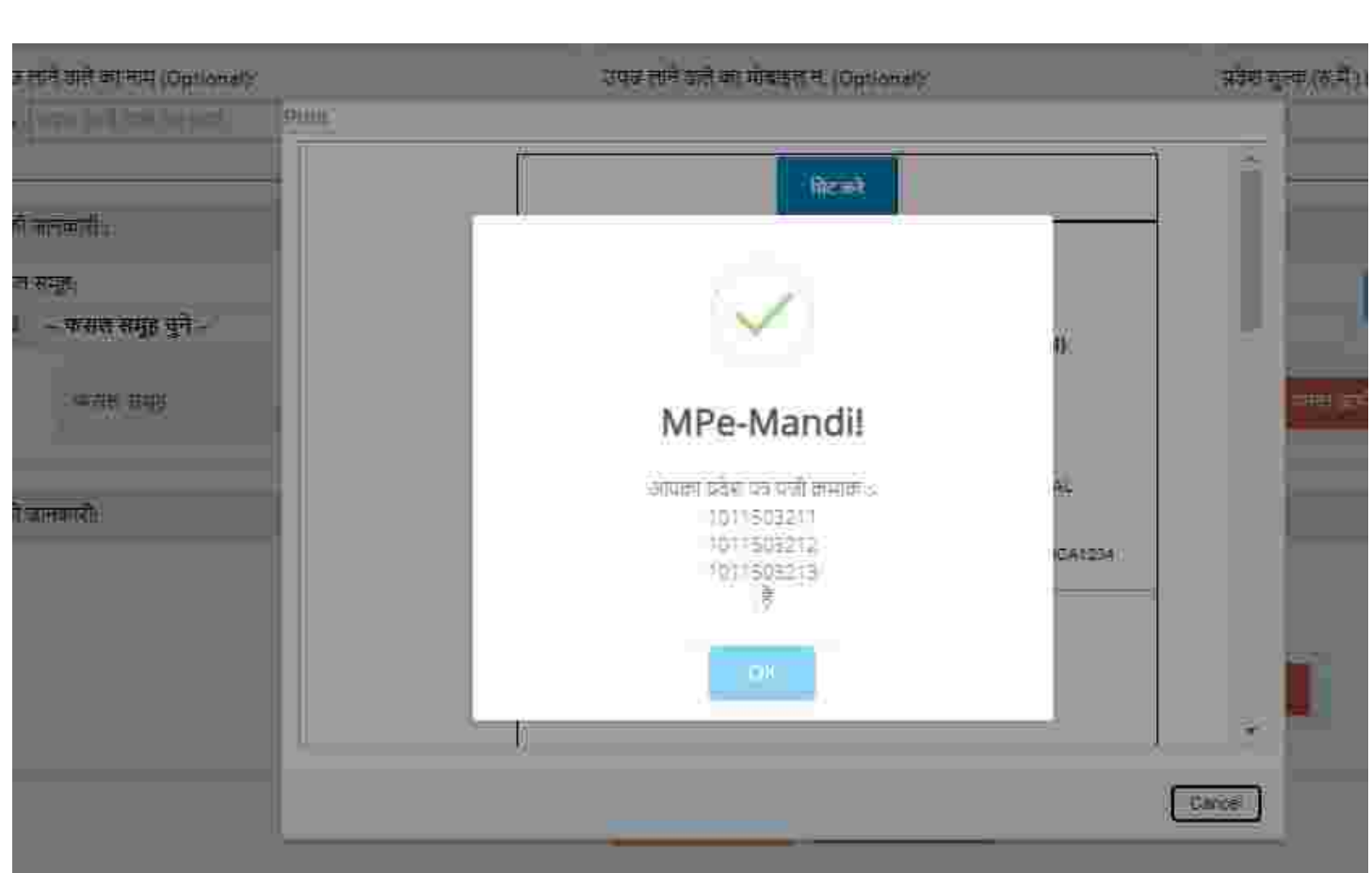

इस प्रकार प्रत्येक फसल के लिए अलग अलग प्रवेश पर्ची क्रमांक जनरेट होंगे | तथा किसान /विक्रेता के दिए गए मोबाइल नम्बर पर SMS भी प्राप्त होगा |

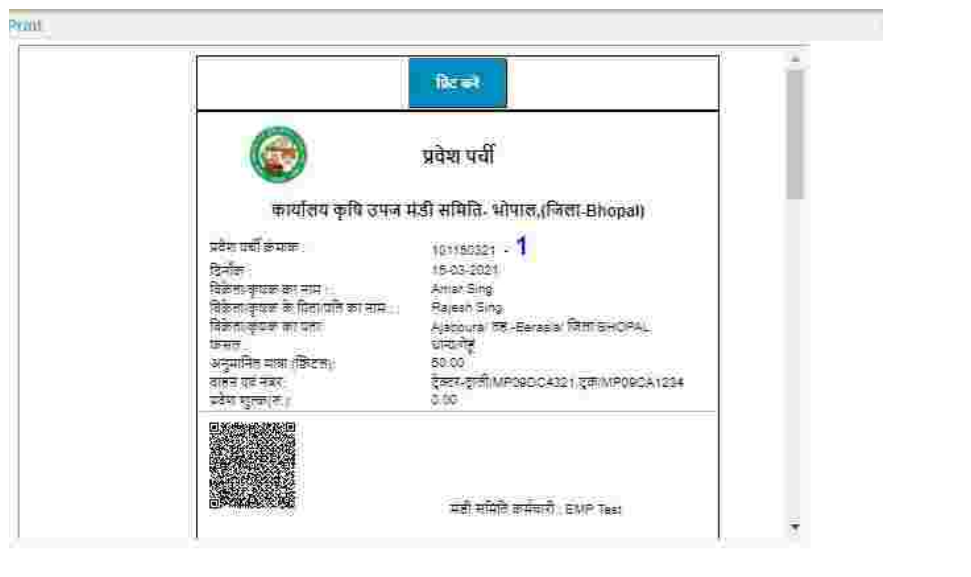

 $\boxed{\text{Cancel}}$ 

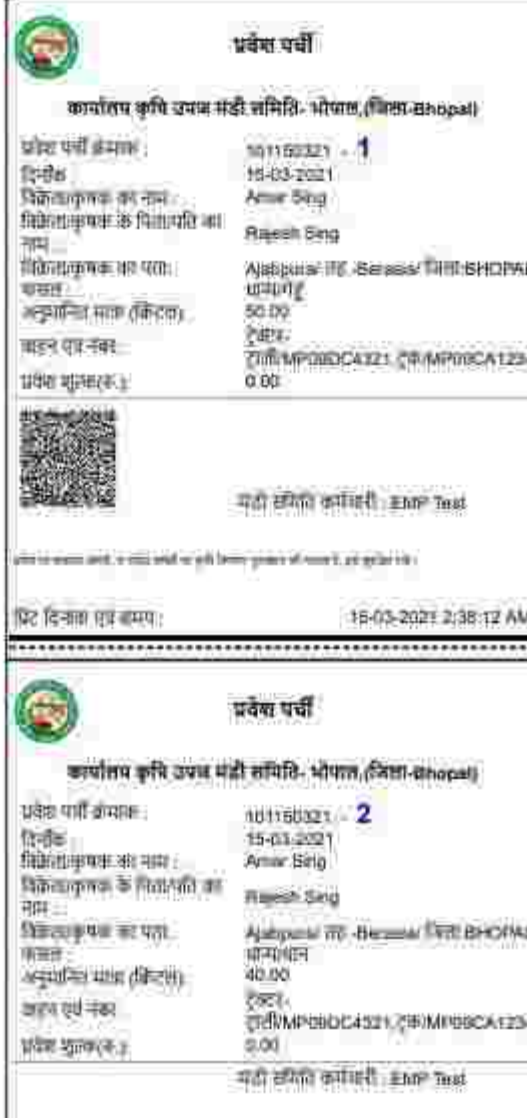

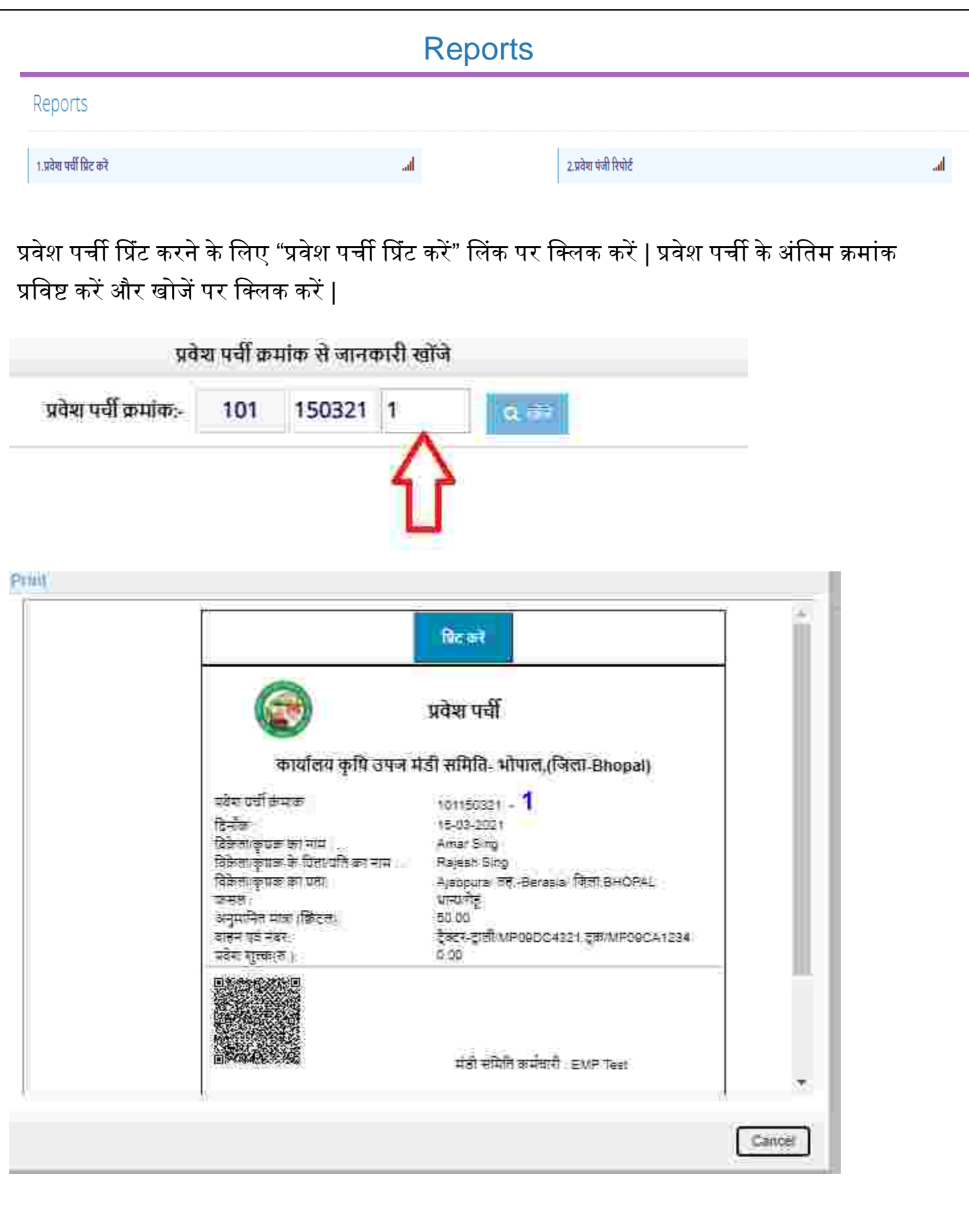

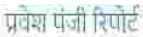

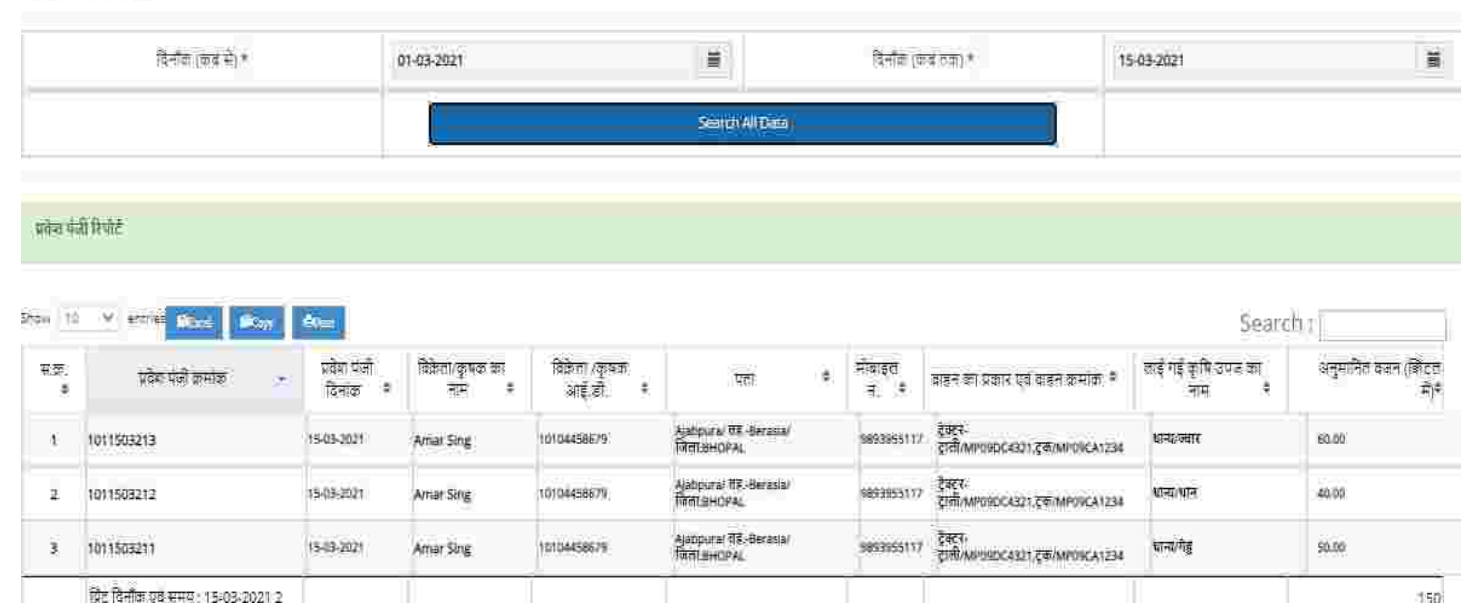

अब ये प्रवेश पर्ची क्रमांक नीलामी कर्ता /अनुबंध कर्ता के लॉग इन पर , प्रवेश पर्ची क्रमांक के द्वारा प्रदर्शित होने लगेंगे |

The End

# म.प्र. राज्य कृषि विपणन बोर्ड भोपाल (म.प्र.)

(मंर्ी बोर्ड)

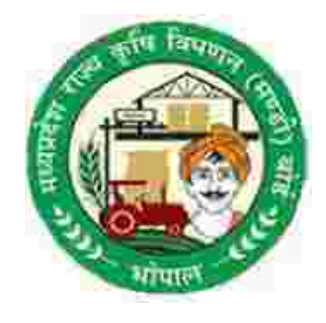

( ई- मंर्ी )

पायलट योजना

दिनांक : 15-03-2021 से

# मंडी सचिव हेतु यूजर मेनुअल

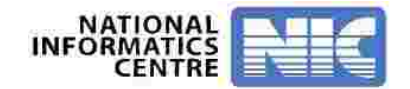

## e-Mandi (For Web Based Application )

- ई- मंर्ी प्रदिया में प्रिेश करने के षलए उक्त कायडप्रणाली को अपनाए :- उक्त URL को ब्राउज़र के एड्रेस बार पर षलखे |

#### **URL** [:](https://www.eanugya.mp.gov.in/eMandi/) [https://www.eanugya.mp.gov.in](https://www.eanugya.mp.gov.in/)

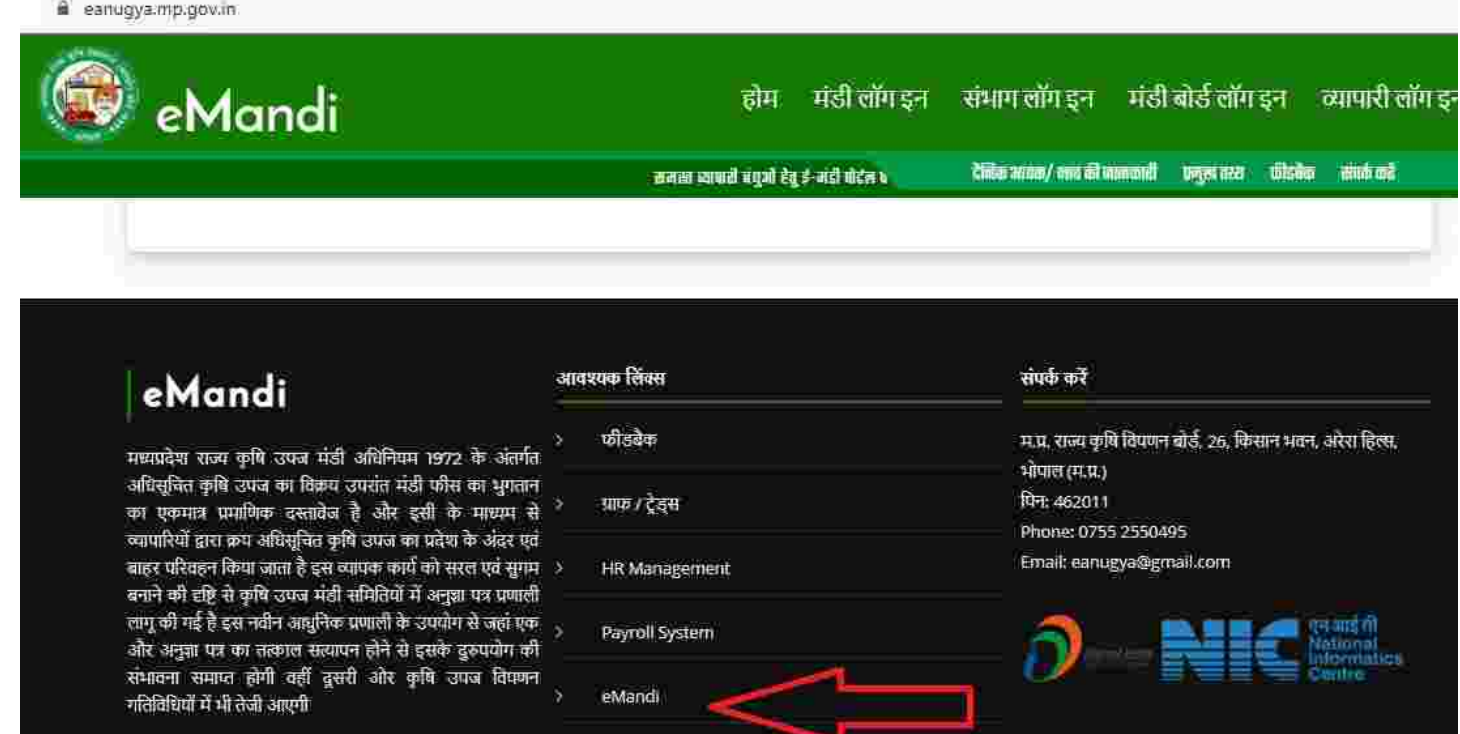

#### e-Mandi लिंक पर क्लिक करने पर निम्न स्क्रीन दिखाई देगा

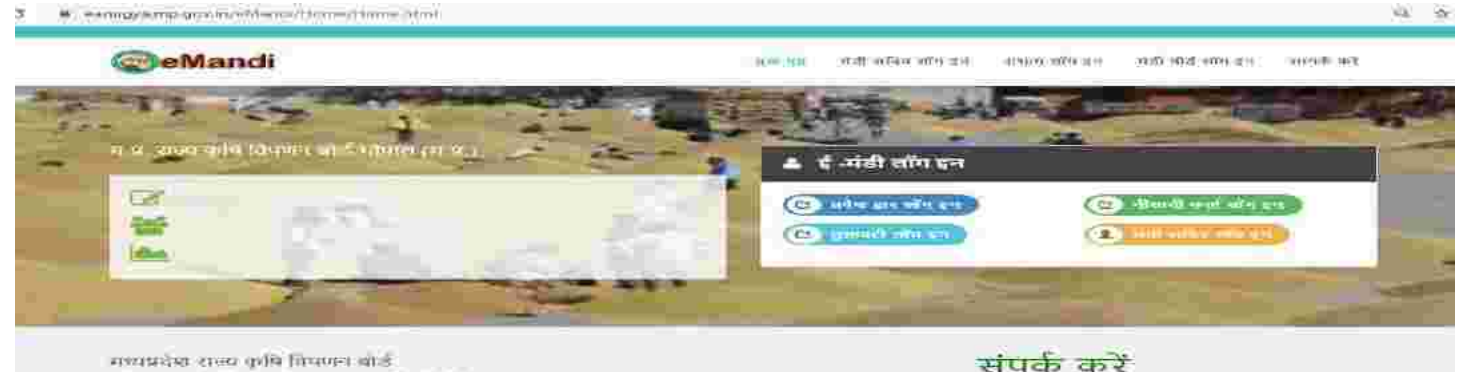

संपर्क करें

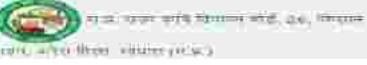

#### मंडी सचिव लॉग इन मंडी सचिव लॉग इन पर क्लिक करने पर निम्न लॉग इन स्क्रीन प्रदर्शित होगा 日 立 身 日 eanugya.mp.gov.in/eMandi/EM-LoginForm/MndLogin.aspx Ho ई-मंडी मंडी सचिव लॉग इन Enter Your User Name **User Name** Password Enter Your Password  $2 + 3 =$ Designed, Developed and Hosted By : National Informatics Centre Bhopal (MP) NK

दिए गए लॉग इन फॉर्म में User Id एवं password प्रविष्ट करे साथ ही दिए गई दो संख्याओ का योग प्रविष्ट करें| इसके बाद Login बटन पर click करें। सही लॉग इन होने पर निम्न स्क्रीन दिखाई देगा

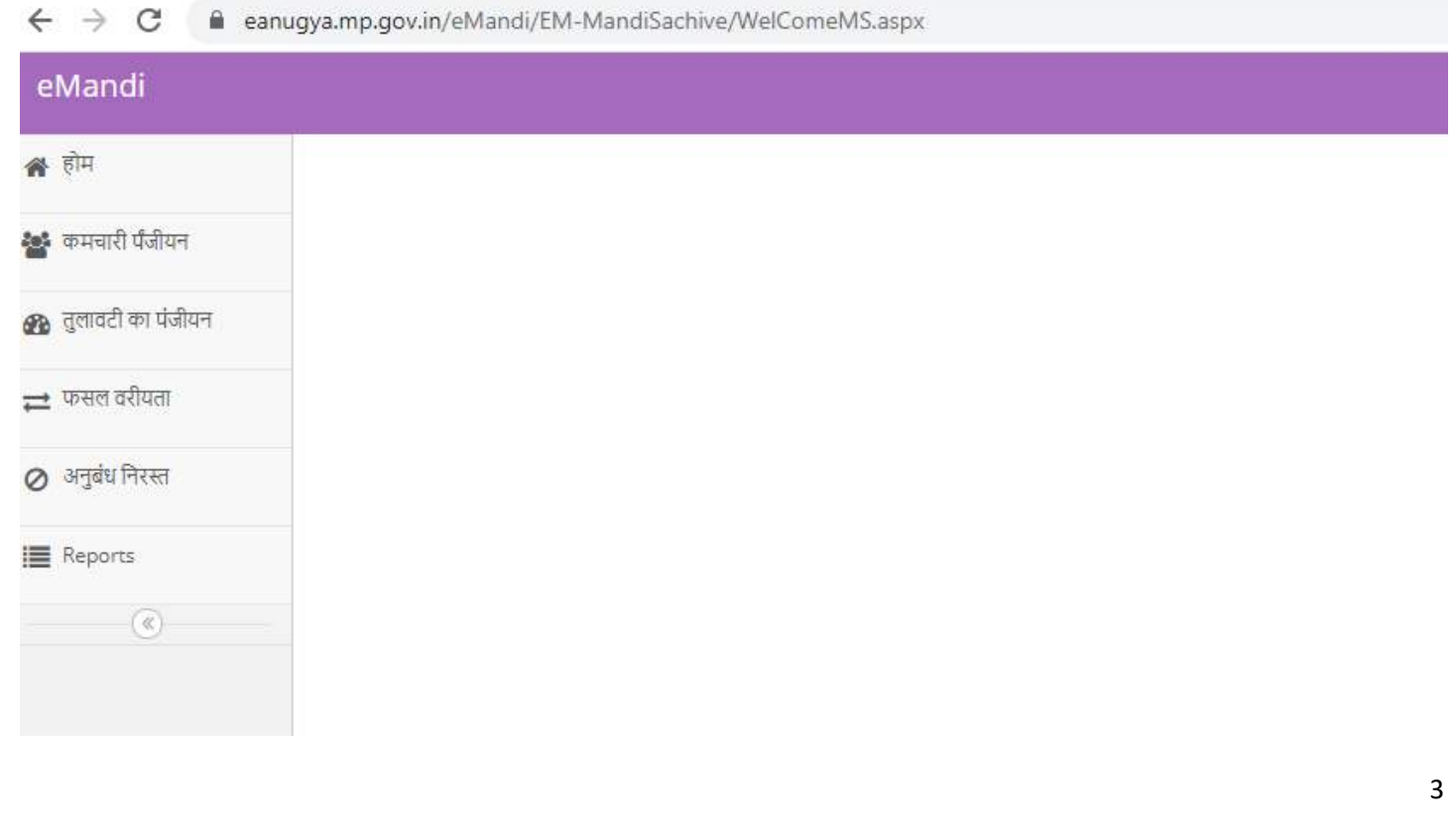

## ई-मंडी कर्मचारी पंजीकरण

मंडी सचिव लॉग इन पर, ई मंडी एप्लीकेशन में कार्य करने वाले सभी कर्मचारी का पंजीयन करना होगा : ई-मंडी कर्मचारी पंजीकरण :-

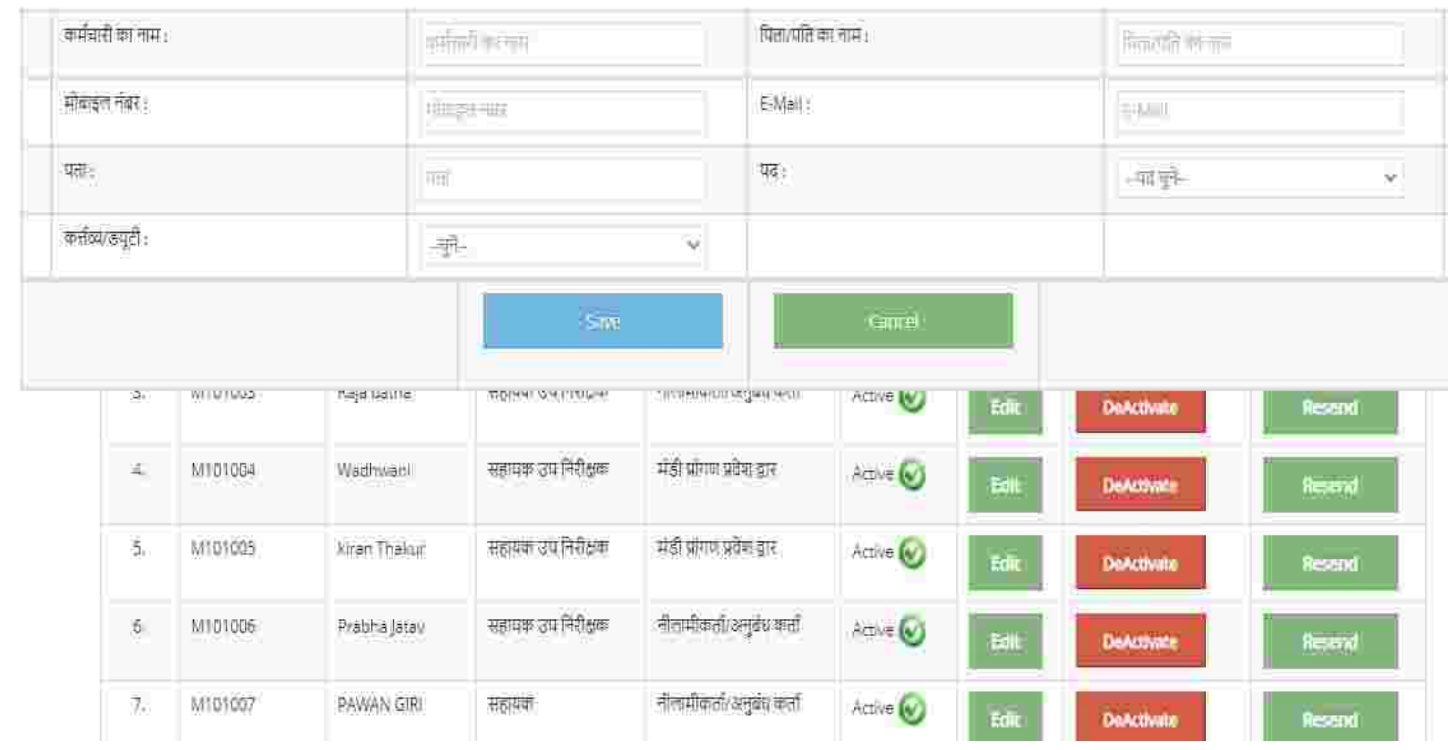

कर्मचारी से सम्बंधित सभी जानकारी प्रविष्ट करने के बाद कर्मचारी के दिए गए मोबाइल नम्बर पर OTP प्राप्त होगा ,OTP को verify करने के बाद कर्मचारी का पंजीयन हो जायेगा और यूजर आई डी और पासवर्ड दिए गए मोबाइल नम्बर पर प्राप्त होगा | अतः कर्मचारी का स्वयम का हो मोबाइल नम्बर प्रविष्ट करें |

कर्मचारी के जानकारी में संशोधन के लिए EDIT बटन पर क्लिक करने पर सम्बंधित कर्मचारी की जानकारी प्रदर्शित होने लगेगी जिसे संशोधन करने पर, मंडी सचिव के मोबाईल पर OTP जाएगा, और मंडी मंडी सचिव द्वारा OTP Verify करने के बाद कर्मचारी के जानकारी में संशोधन हो जाएगा, इस पेज के द्वारा कर्मचारी को Active या Deactivate भी कर सकते है, यदि कर्मचारी अपने पासवर्ड भूल जाता है, तो Resend पर क्लिक करने पर, पासवर्ड कर्मचारी के रजिस्टर्ड मोबाईल नम्बर पर चला जाएगा।

# तुलैया (तुलावटी) का पंजीयन

तुलावटी(तुलैया) का पंजीयन करने के लिए निम्न स्क्रीन दिखाई देगा , इसमें तुलावटी(तुलैया) से सम्न्धित सभी जानकारी प्रविष्ट करना होगा तथा तुलावटी(तुलैया) के स्वंय का मोबाइल नम्बर प्रविष्ट करने पर OTP प्राप्त होगा , OTP Verify करने के बाद तुलावटी(तुलैया) का पंजीयन हो जायेगा तथा यूजर आई र्ी और पासिर्ड उसके दिए गए मोबाइल नम्बर पर प्राप्त हो जायेगा |

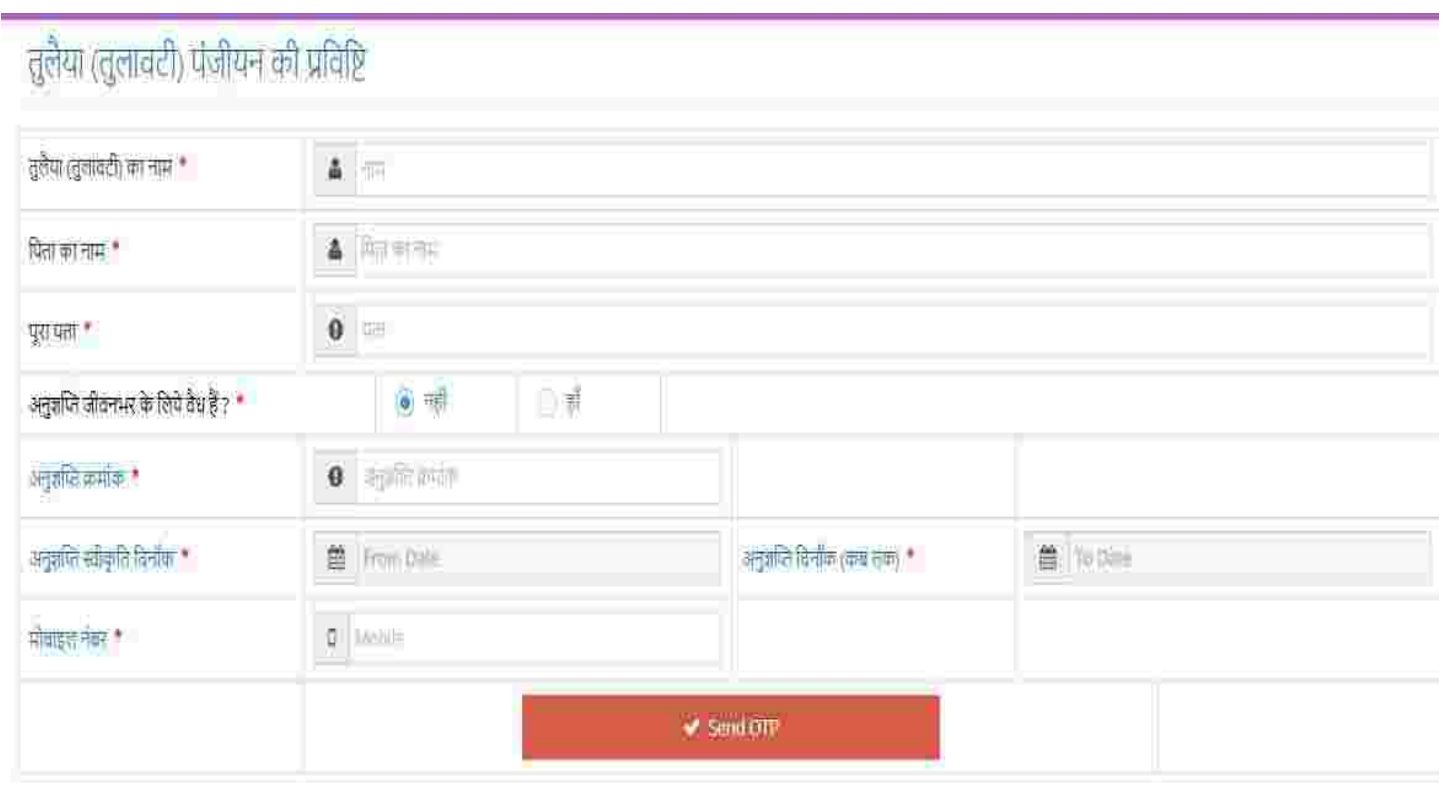

Send OTP करने के बाद निम्न आप्शन दिखाई देंगे | OTP प्रविष्ट करने के बाद verify OTP and save पर षललक करें |

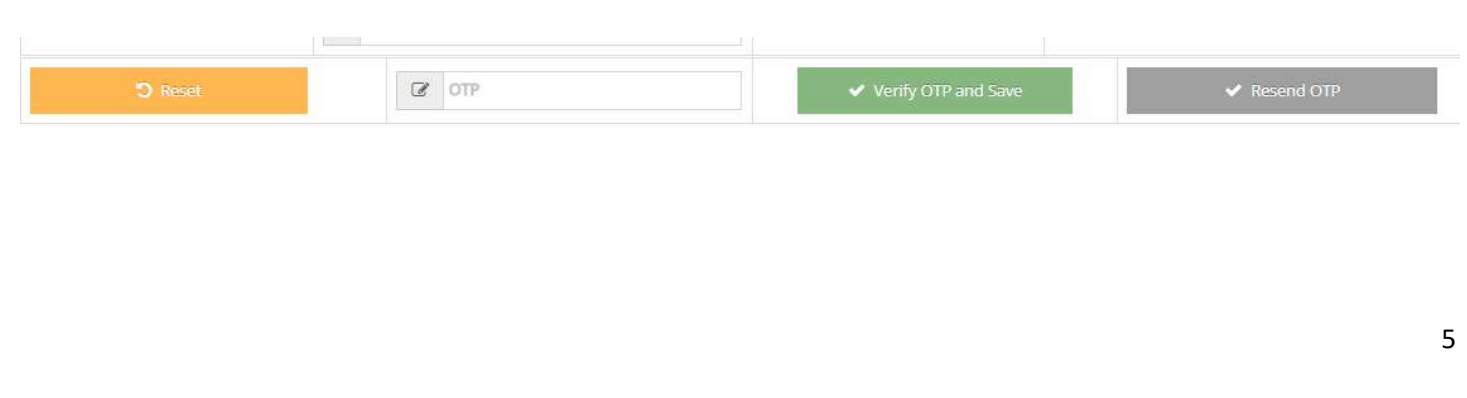

# फसल वरीयता

मंडी में आने वाले फसल की वरीयता सूचि बनाना होगा | प्रवेश पर्ची की प्रविष्टी करते समय वही फसल दिखाई देंगे जिन्हें मंडी की फसल की वरीयता सूचि में सुरक्षित किया गया है | वरीयता सूचि बनाने का उद्देश्य प्रवेश पर्ची की प्रविष्टी करते समय फसल की लम्बी लिस्ट को कम करना है ताकि फसल का चयन करने में आसानी हो |

फसल समूह का चयन करने के बाद निम्न विकल्प प्रदर्शित होगा | चेकबॉक्स बटन के द्वारा

फसल का ियन कर ADD या Remove कर सकते हैं |

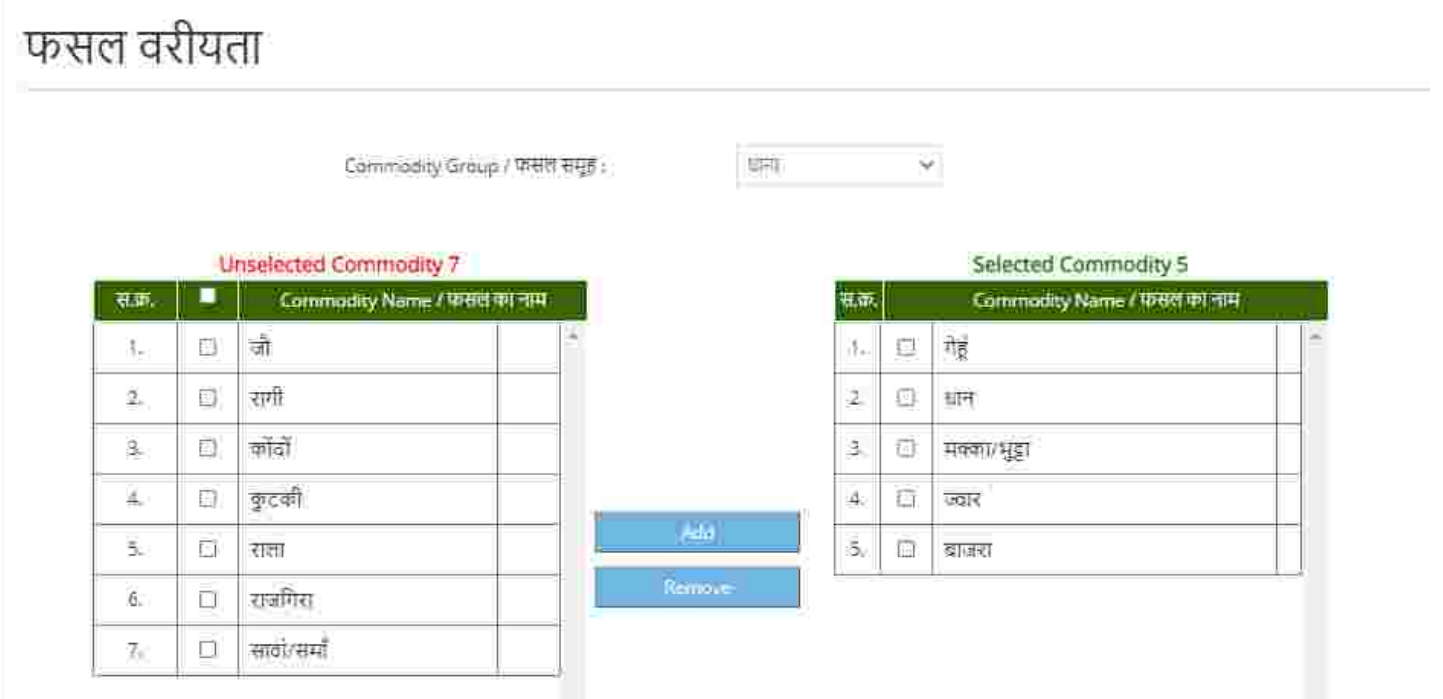

## अनुबंध निरस्तीकरण

#### अनुबंध दिनांक से जानकारी खोजें लिस्ट में दिए गए "निरस्त बटन " पर क्लिक कर अनुबंध निरस्त करें | अनुबंध निरस्तीकरण

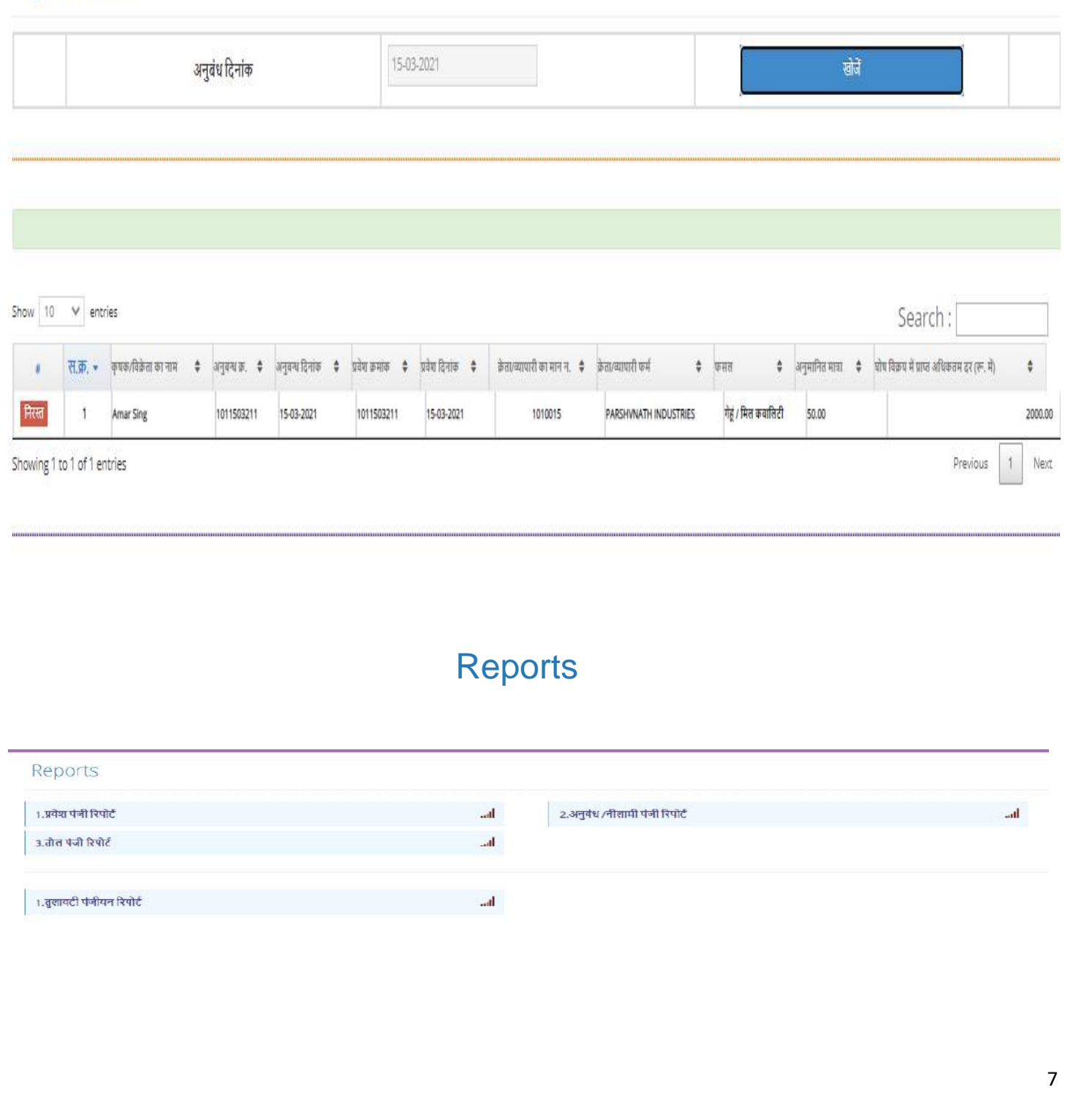

The End